# **การใชโปรแกรม R506**

### **ถ**ี ิ่ งท ิΠ งท  $\blacksquare$ ่ ต  $\leq$ Π ด้องเตรียมก่อนการใช้ โปรแกรม506 **โปรแกรมท โปรแกรมที ่ใชี ่ใช**

**1. Microsoft Access 2003 1. Microsoft Access 2003**

**2. Epi Info 2002 Info 2002**

**ถ** 9 **าย ังไมมโปรแกรมในเคร ีโปรแกรมในเคร ี ื ่อง ื ่องcom ของท านใหinstall install จากแผนโปรแกรม นโปรแกรม** *ที* **ี่แจกไป**

**Set ความละเอ ความละเอียดของหน ียดของหนาจอใหมากกวา 800\*600 800\*600 ตามคูมอหน ื า <sup>1</sup> Set ว ั นท ั นท ี่ ของเคร ี ่ของเคร ื่ องให ื ่องใหเปนภาษาไทย นภาษาไทย(วันที่เดือน <sup>พ</sup>.ศ.) ตามคูมอหน ื า <sup>2</sup> ใหcopy folder R506 copy folder R506 จากแผน CD ไปไวที่C:\ ลงทะเบ ียนี ActiveX control ActiveX control และSet Macro Set Macro ตามคูมอหน ื า 3-5**

# ตารางการอบรมโปรแกรม R506

### วันที่ **่**<br>1

- $\bullet$ ข้อแตกต่าง ของ Epidem และ R506
- $\bullet$ ● กรสร้างฐานข้อมูล การเข้าโปรแกรม ν
- $\bullet$ ● การจัดการทั่วไปเกี่ยวก้ ยวกับโปรแกรม
	- -การเปรียบเท ียบเทียบรหั ยบรหัส Epi กับมหาด<sup>ๆ</sup>ทย
	- -การเพิ่มสถานบร ิ่ มสถานบริการท ิการที่ติดตั้ ดตั้งโปรแกรม
	- ปรับปรุงรหัสพื้นท ื้้นที่ รหัสสถานบริการ การ ิ
	- เพิ่มรห ิ่มรหัสโรค
- $\bullet$ บันทึกประชากร เพิ่มประชากรแยกกลุ่มอายุ
- $\bullet$ บันทึก 506
- $\bullet$ นําเขาขอมูล Epidem
- $\bullet$ แก้ไข 507
- $\bullet$ ตรวจสอบข้อมูล
- $\bullet$  เรยกด ี ยกด รียกดู พิมพ์ มพ์รายงาน
- $\bullet$ สงออกขอมูล
- $\bullet$ สงออกขอมูลตางอําเภอ
- $\bullet$ นําเขาขอมูล R506
- $\bullet$ การทํากราฟ

### วันที่ 2

- การทำแผนที่่
- การสำรองข้อมูล
- การคึ่งข้ งข้อมูลที่สำรอง<sup>ๆ</sup>วั
- $\bullet$ การตั้งเลข E0 และ E1
- $\bullet$ ซักถามปญหา ญหา

### ข 9) ข้อแตกต่างระหว่างโปรแกรม $\sf E$ pidem และ R506

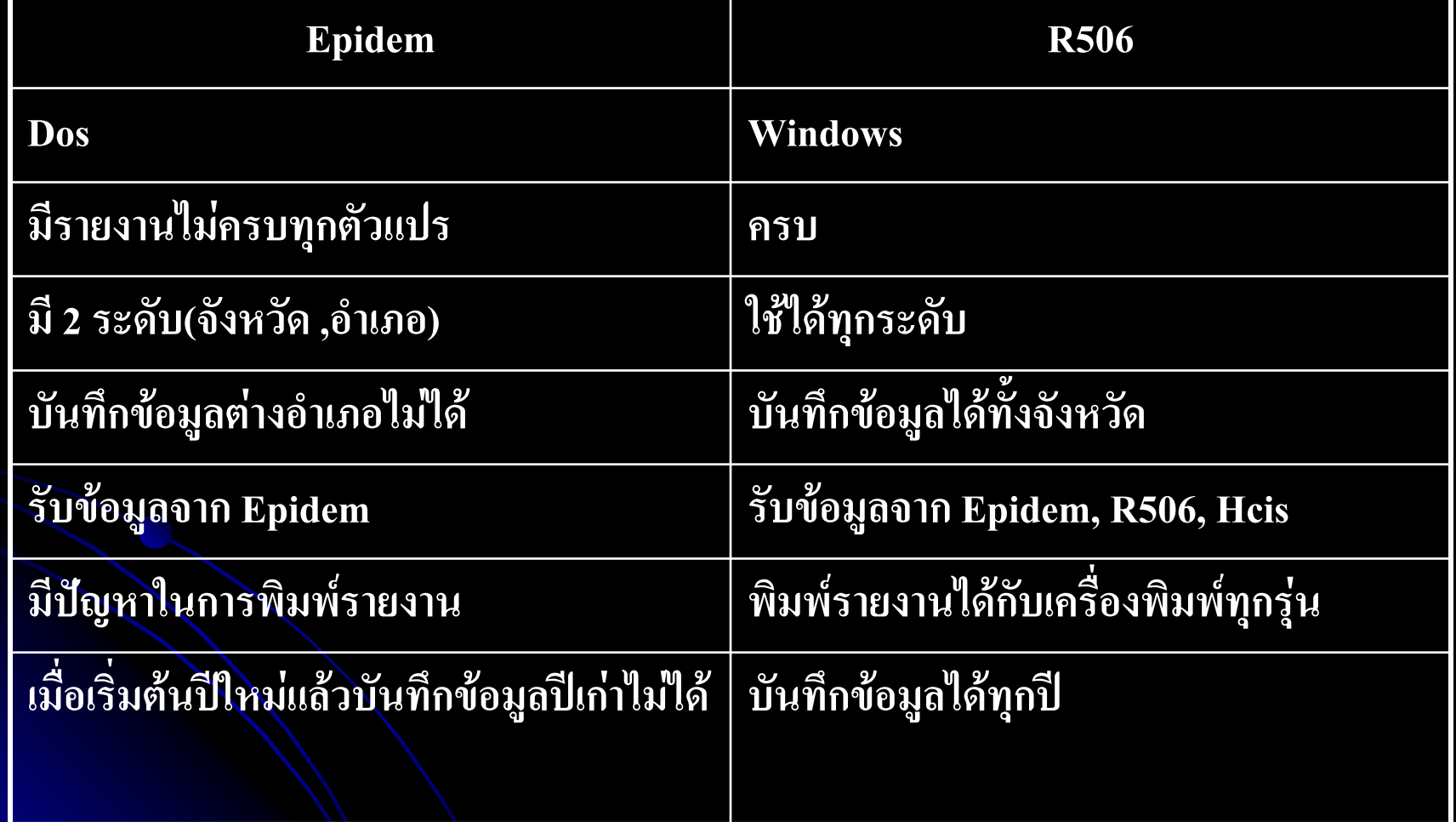

### การเตรียมโปรแกรม Microsoft Access

- $\bullet$  ตรวจสอบโปรแกรม Microsoft Access ใช่ Version 2003 หรือไม
- $\bullet$  ถ้าไม่ใช่ให้ติดตั้งโปรแกรม Microsoft access 2003 สามารถต สามารถติ ดต ิดต $\bf\omega$ รั้ง 2 **Version** ได้ ข้อแนะนำในการติดตั้ง
	- เล ื อกเก ลือกเก็บ ็ บกีบ **Version** เดิมไว้ หรือลบออก

### การดู Version ของ MS Access

คลิกที่ start ...Programes....Microsoft office ถ้าเป็น version 2003 จะมี 2003 ต่อท้าย Microsoft Access

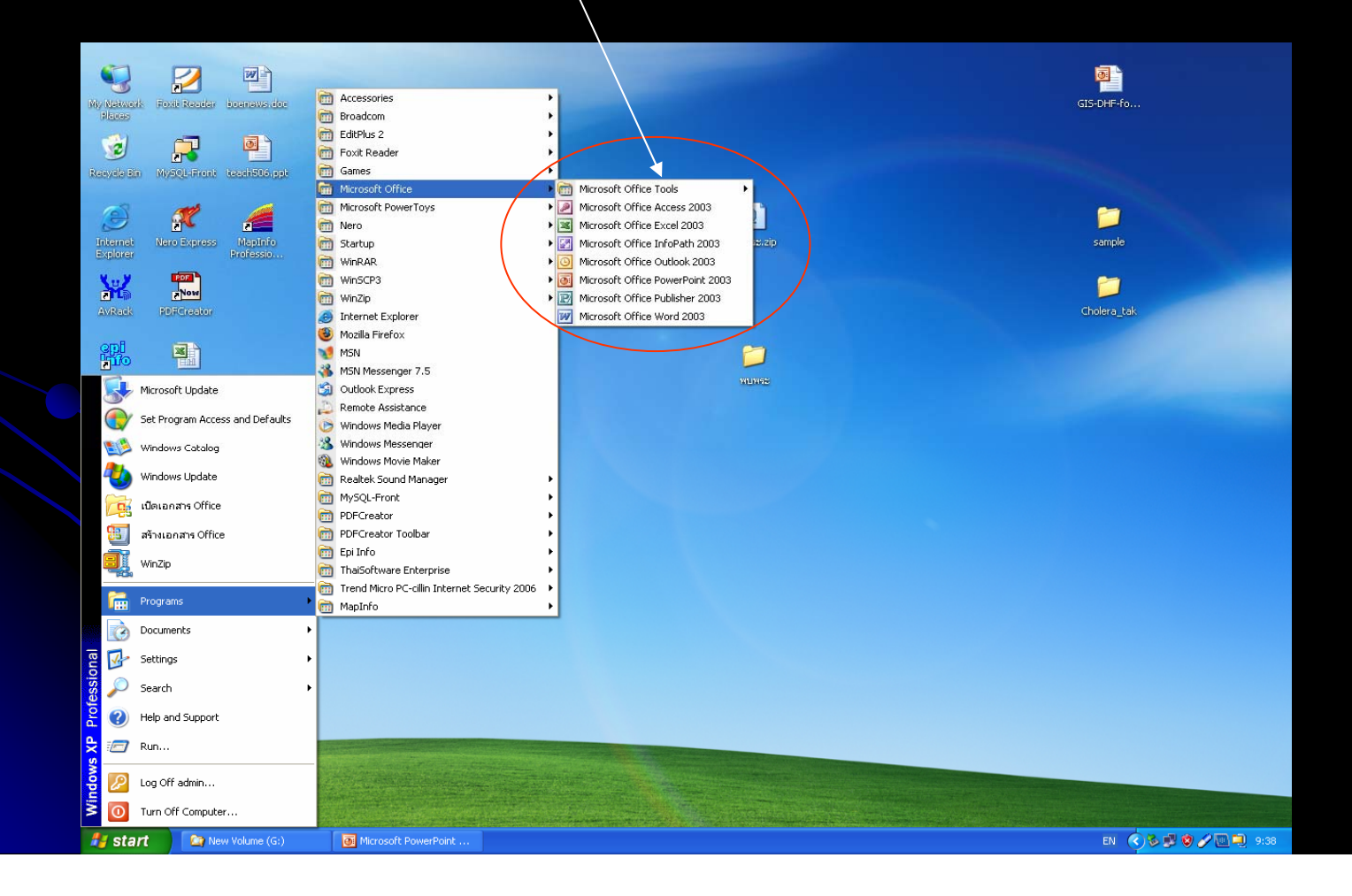

# การดู Version ของ MS Access

การดูว่าเป็น Version อะไร ให้ เปิดโปรแกรม MS Access คลิกที่วิธีใช้ ....เก  $\Delta$ ่<br>เยวกั  $\rm \omega$ บ Microsoft office Access

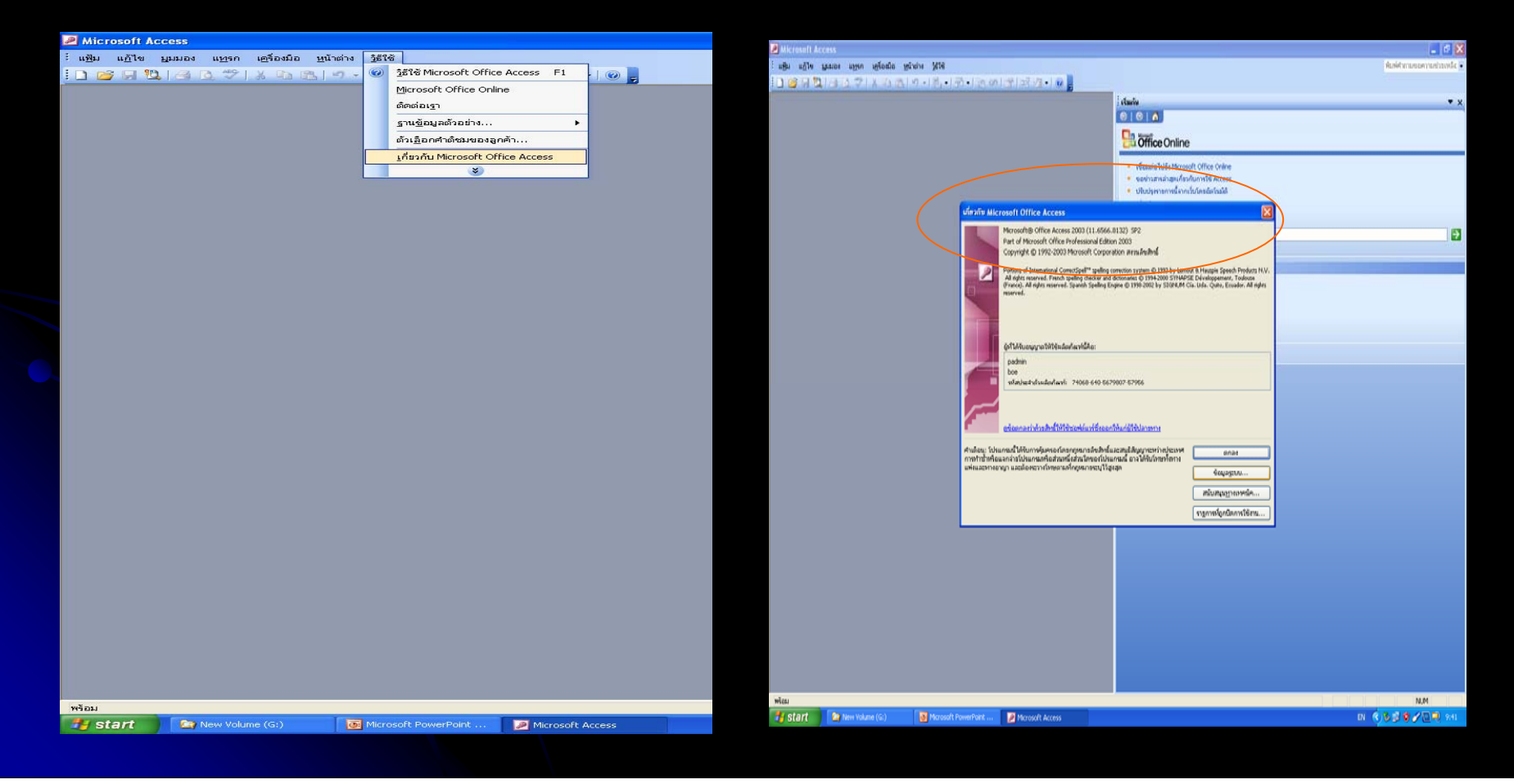

### การเตร  $\blacksquare$  ยมก  $\triangleq$  ยมก I อนการต Г อนการต ิ ดต ิ ดต ั้งโปรแกรม ั ้งโปรแกรม

### z **1. ตรวจสอบว ตรวจสอบวันที ่ ภาษาท**  $\blacksquare$ **่ ใชี ่ใชในเครื ่ องคอมพ ื ่องคอมพ ิวเตอร ิ**

z **<sup>2</sup> ตรวจสอบความละเอ ตรวจสอบความละเอียดของหน ียดของหนาจอ ตองมากกว องมากกวา <sup>600</sup> X 800**

### การ Set ความละเอียดของหน้าจอ

### $\bullet$  วาง mouse ที ่หน  $\blacktriangle$ ่ หน  $\mathbf{y}$ *ม*<br>ไ่ 1ิขิ าจอ computer click ขวา

 $\bullet$  $\bullet$  เลือก Properties

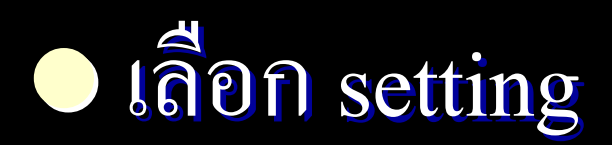

### การ Set ความละเอ  $\blacksquare$  ยดของหน  $\triangleq$  ยดของหนาจอ 9J าจอ Ŋ

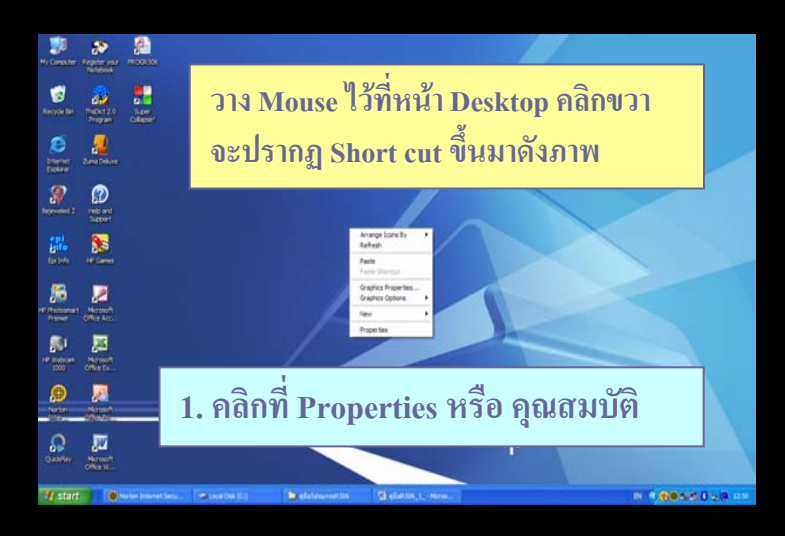

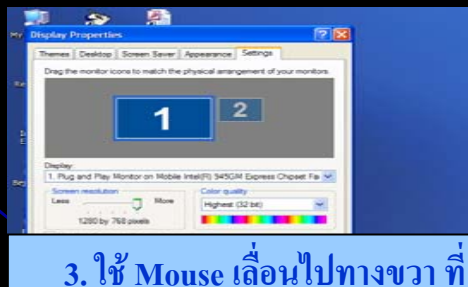

7 start | Chemimont Soul | elisabethy

**Screen Resolution จนไดความ ละเอ ี ยดมากกว** ī **า 800 \* 600**

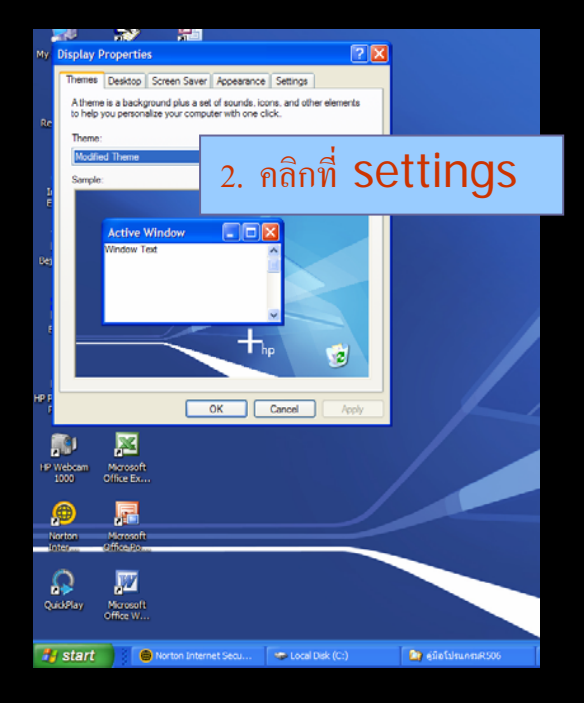

# การ Set วันที่ของเครื่องให้เป็นภาษาไทย

z click ที ่start …… Control Panel z click ที ่Regional and language Option z click ที ่Regional Options Regional Options เลอกื Thai

### การ Set วันที่ นท วันที่ของเครื่  $\leq$  ่ของเคร  $\blacktriangle$ รื่องให้เป็นภาษาไทย

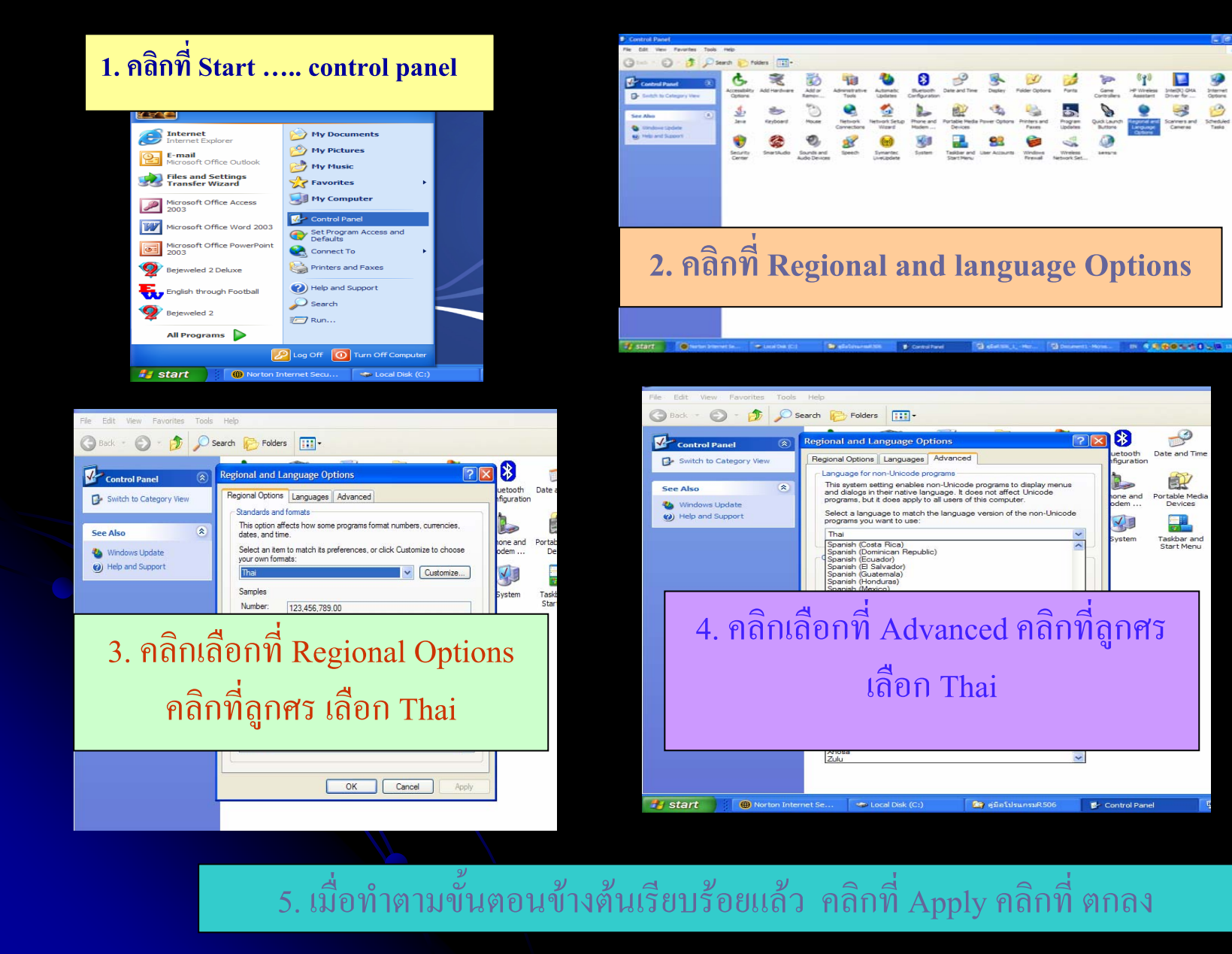

### การลงทะเบ  $\blacksquare$  ยน  $\leq$ ยน  $\operatorname{\sf Active} X$

z **เปดโปรแกรม ดโปรแกรมMS Access MS Access** z **คลิกที ่เคร ี ่เคร ื่<br>องมี ื ่องม ื อื อ เลอก ื อก ื ต**  $\mathbf{\Omega}$  **วควบค ั วควบคุม ActiveX ActiveX**  z **คลิกที ่ลงทะเบี่ย**น z **คลิกเลือก File ที ่มี ่มีนามสกุล.OCX ท**  $\blacksquare$ **่ C:\R506 ลงทะเบียนใหครบทั ้งั ้ง<sup>4</sup> File** z **ปด โปรแกรม โปรแกรมMS Acess**

### **SET ระดับการเดือน Macro**

• เปิดโปรแกรม Microsoft Access **O** เลือก Tools Macro -Security  $\bullet$  เลือกระดับเป็น  $LOW$ แล้วกดปุ่ม OK

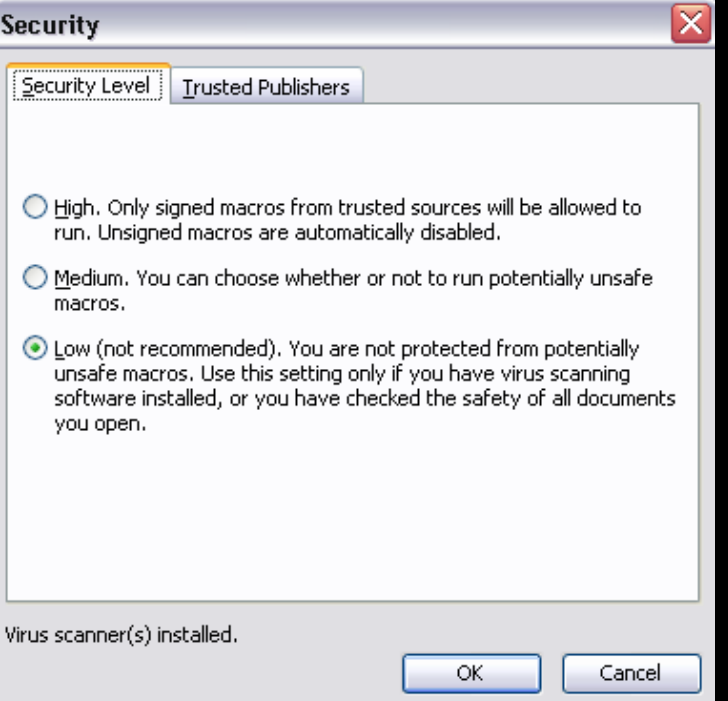

Note Macro เป็นชุดกำสั่งในโปรแกรม Microsoft Office ใช้สำหรับ ิการเขียนโปรแกรม

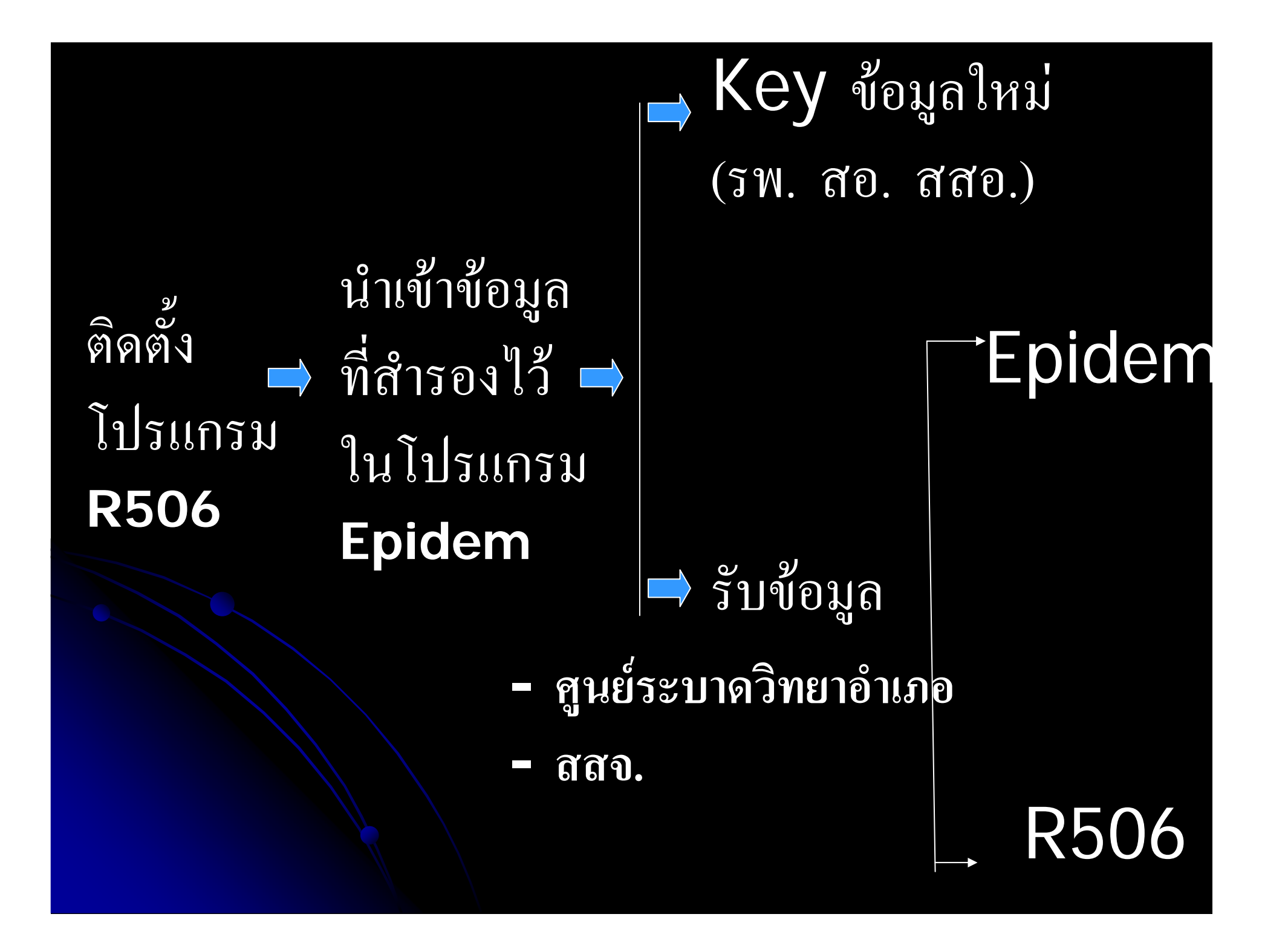

### การต ิ ดต ิ ดต  $\bf \omega$ ้งโปรแกรม ั ้งโปรแกรม 506

# z **install Epi Info install Epi Info**

### O **Copy Folder R506 Copy Folder R506 ไปไวที ่C:\**

# **โปรแกรมที่ใช**

### **1. Microsoft Access 2003 (Professional Edition)**

**2. Epi-Info**

# การสร้าง Shortcut เพื่อเข้าสู่โปรแกรม

1. คลกขวาท ิ กขวาท ถิกขวาที่ Files ProgR506.MDB แล้วคลิก sent to เลือก Desktop(Create Shortcut) จะปรากฏ Shortcut อยู่บน Desktop 2.คลกขวาท ิ กขวาท ถิกขวาที่ **Shrortcut** ที ่สรี ่สร V ร้างขึ้นแล้  $\blacktriangleleft$ ้<br>ไนแล้ 9) ห้วเลือก Rename เปลี่ยนชื่  $\blacksquare$  ่ยนช Е ่อเปื ่อเปน โปรแกรม โปรแกรม R506 3.คลกขวาท Q กขวาท ถิกขวาที่ **Shortcut** ที ่สรี ่สร  $\mathbf{y}$ ะ<br>มาขึ้นเลื ึ ้นเล Д อก ц อก Properties 4. เล ื อก ือก Chang Icon เปลี่ยนรู  $\blacksquare$ ่ยนรูปภาพตามที่ท่ l, านต ı านต 9) ข้องการ

### **แผ** V **น น CD Rom ประกอบด ประกอบดวย**

**• Directory codeepidem - (รหสั จาก epidem)** z **Directory Directory codenew codenew - (รหสทั ี สี ่ส งออกจาก ่**I **งออกจาก โปรแกรม โปรแกรม R506) • Directory Epget - (ขอมูลที ่ตี ่ตองการน องการน ําเขาโปรแกรม าโปรแกรม) • Directory Epsend - ข** ע **อม ลทู ี ่สี ่สงใหกับ สคร. สสจ. สสอ.**

z **Directory Report Directory Report ( รายงานต รายงานตาง <sup>ๆ</sup> เปน file .rtf file .rtf)**  $\bullet$  **Directory Directory Databackup Databackup -สํารองขอมลู**  $\bullet$  **Directory Map Directory Map (มีShapefile Shapefile สําหรับทํา Map ) - MapPro แผนทระด ี ่ระด**  $\blacksquare$ **่ั บจ**  $\boldsymbol{\omega}$  **บจ**  $\boldsymbol{\omega}$  **งหว ั งหว**  $\bm\omega$  **ดั ด แยกรายอ แยกรายอ ํ าเภอ ํ าเภอ แฟมจะขึ ้นตึ้นตนด นด วยรหัสจังหวัด เชน M25.SHP M25.SHP- MapAmpแผนทระด ี ่ระด**  $\blacksquare$ **่ั บอ ั บอ ํ าเภอ ํ าเภอ จาแนกรายต ํ าแนกรายต ํ าบล ํ าบล แฟมจะขึ้นตึ้นตนด นด วยรหัสจังหวัดตามดวยรหัสตําบล M2501.SHP M2501.SHP**

z **R506.mdb R506.mdb (โปรแกรมต โปรแกรมตนฉบ ับ)**

z **Prog506.mdb Prog506.mdb ( แฟมส ําหรบเป ั ดเขาสูโปรแกรม ูโปรแกรม R506 )**

### การเร ิริ่มใช้ ่ มใช้โปรแกรมครั้งแรก ั้<br>้าแรก

- $\bullet$  นำเข้ารหัส Epidem **Copy รหัสอําเภอ ตําบล หมูบาน สถานบริการ ไวที่** C:\R506\CodeEPIDEM
- ปรับปรุงรหัสสถานบริการ
- $\bullet$  ตรวจสอบตาราง Office
- $\bullet$  เพิ่ มจ ี่<br>พิ่มจำนวนประชากร รายอำเภอ
- z เพิ ่มประชากรอาย ิ ่มประชากรอายุ
- ตรวจสอบ เปรียบเทียบรหัสเดิม กับรหัสมหาดไทย
- $\bullet$  นำเข้าข้อมูลเก่า หรือข้อมูลที่สำรองไว้

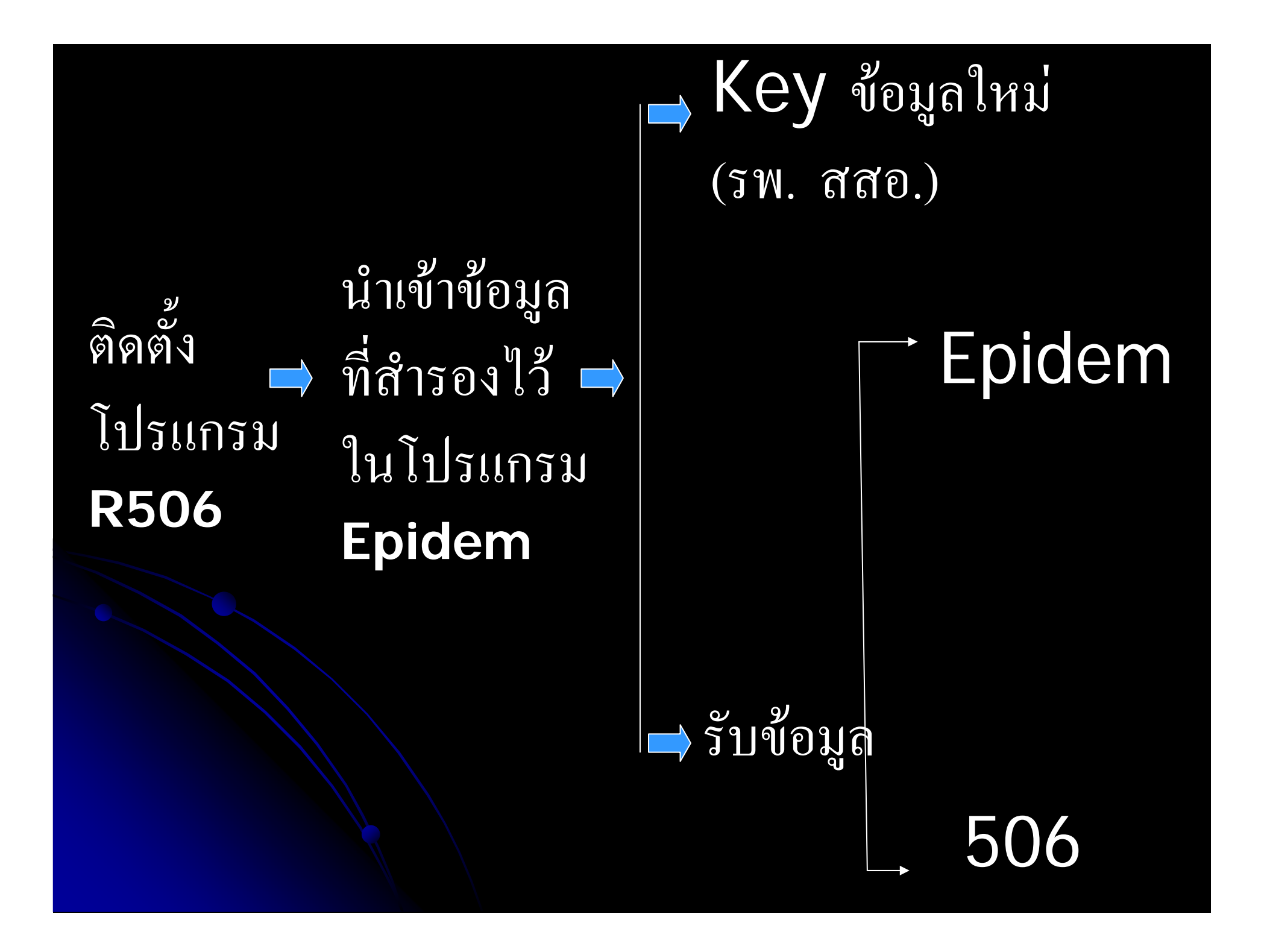

# การ Key ขอมูล

ให

 $1.EO$  ,E1 จะ Run อัตโนมัติ 2.E0 จะเริ ่มต  $\mathbf \omega$  ้งแต 1 เปนตนไป  $\mathsf{3}. \mathsf{E1}$  จะลำดับตามโรค เช่น Record 1 KEY  $\Im$  02 E0=1 E1=1 Record 2 KEY  $\Im$  02 E0=2 E1=2 Record 3 KEY โรค 03 E0=3 E1=1 Note จะต้อง Key โรคก่อน E1 จึงจะลำดับโรค

# ICD 10, เลขที่บัตรประชาชน

● ตัวแปรนี้จะ  $\blacksquare$ ี้จะ Key หรือไม่ Key ได้ ตัวแปรนี้ใช ส ํ าหร ๋ าหร ั บเช ั บเช Е ชื่อมโยงฐานข้ อมโยงฐานข้อมูลอื่นที่ ื่ นท  $\blacksquare$  ่ใชี ่ใช้รหัส **ICD 10** หรือบัตร ประชาชน

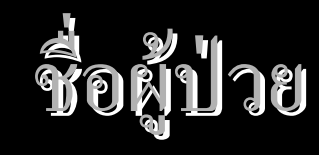

● ไม่ต้องระบุคำนำหน้า นาย นาง นางสาว • หลังพิมพ์ชื่อ ให้เคาะเว้น 1 ครั้งแล้วพิมพ์นามสกุล z ชื ่อผ ืี่อผู้ปกครอง กรณีที่เดี  $\blacksquare$ ี<br>เด็กตั้ กต ็่ ํากว ่ ํากว Г ่า 15 ปี

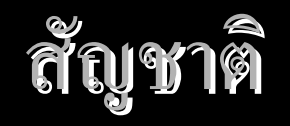

 $\bullet$  กรณีที่ไม่ใช้ผู้ป่วยคนไทย จะขึ้นประเภทผู้ป่วยให้ Key 1. ใช้แรงงาน 2. นักทองเที ่ยว  $\blacksquare$  ่ยว 3. ขามมารับการรักษา

### **2. การ Key รหัสอาชีพ ใหเปน 1,2,3…….**

**3. การ Key หมู ตําบล อาเภอ ํ ให Key เลข 2 หล ั ก เช** Ū **<sup>น</sup> 01,02 …. (ไมควร Key เลขหลกเด ั ียว เชน 1 โปรแกรมจะแจง เต ื อน ให Key ใหม และหาก Key ถูกตองจะปรากฏ รห ั สพ ื้ นท ี่ และระบช ุ ื่ อพ ื้ นท ี่**

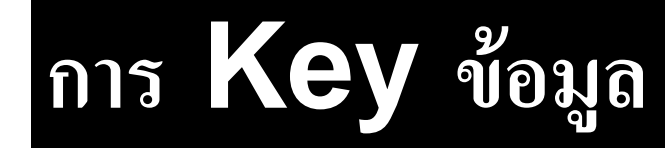

### โปรแกรมงานระบาดวิทยา รพท.ตากสินมหาราช

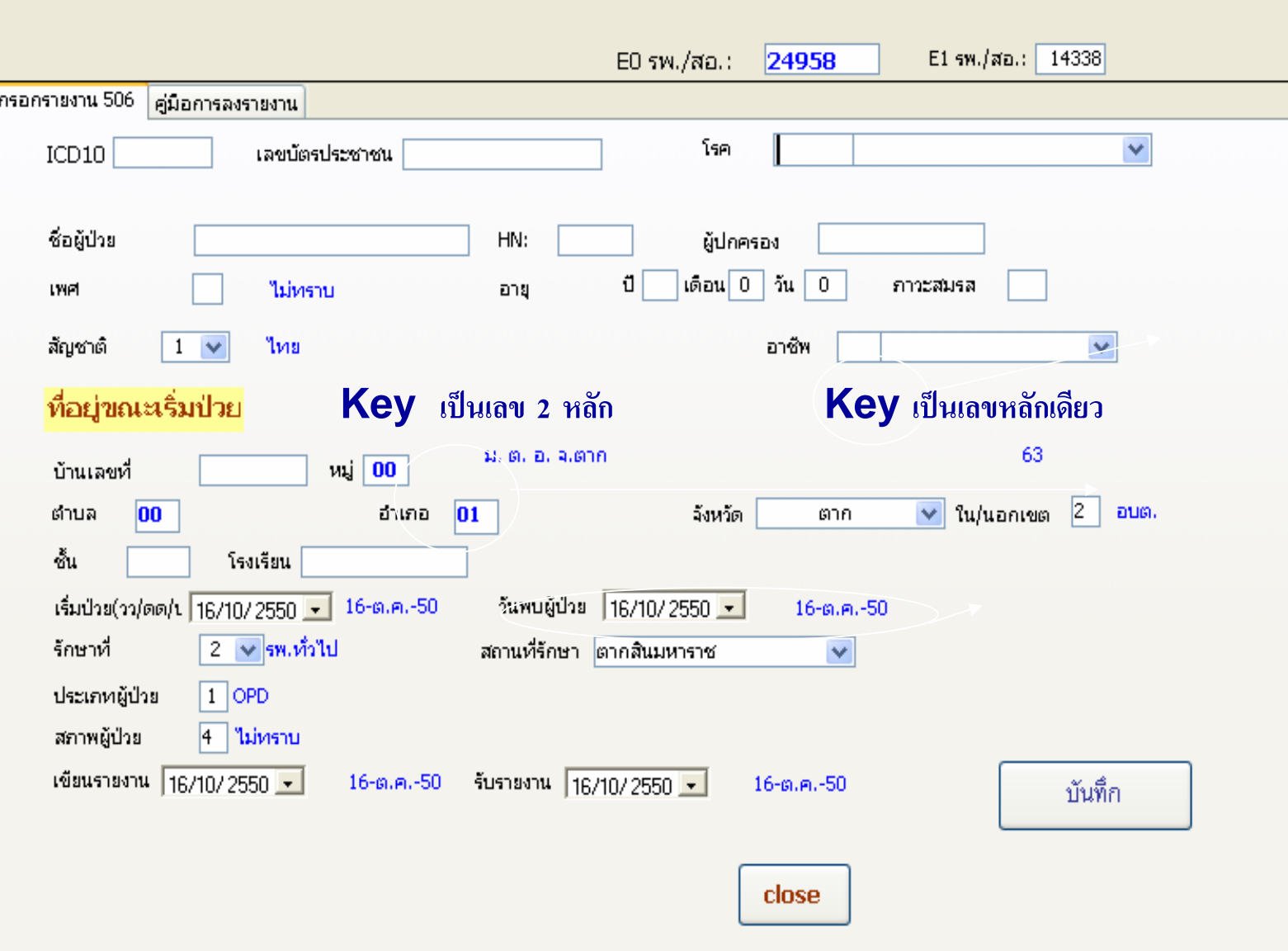

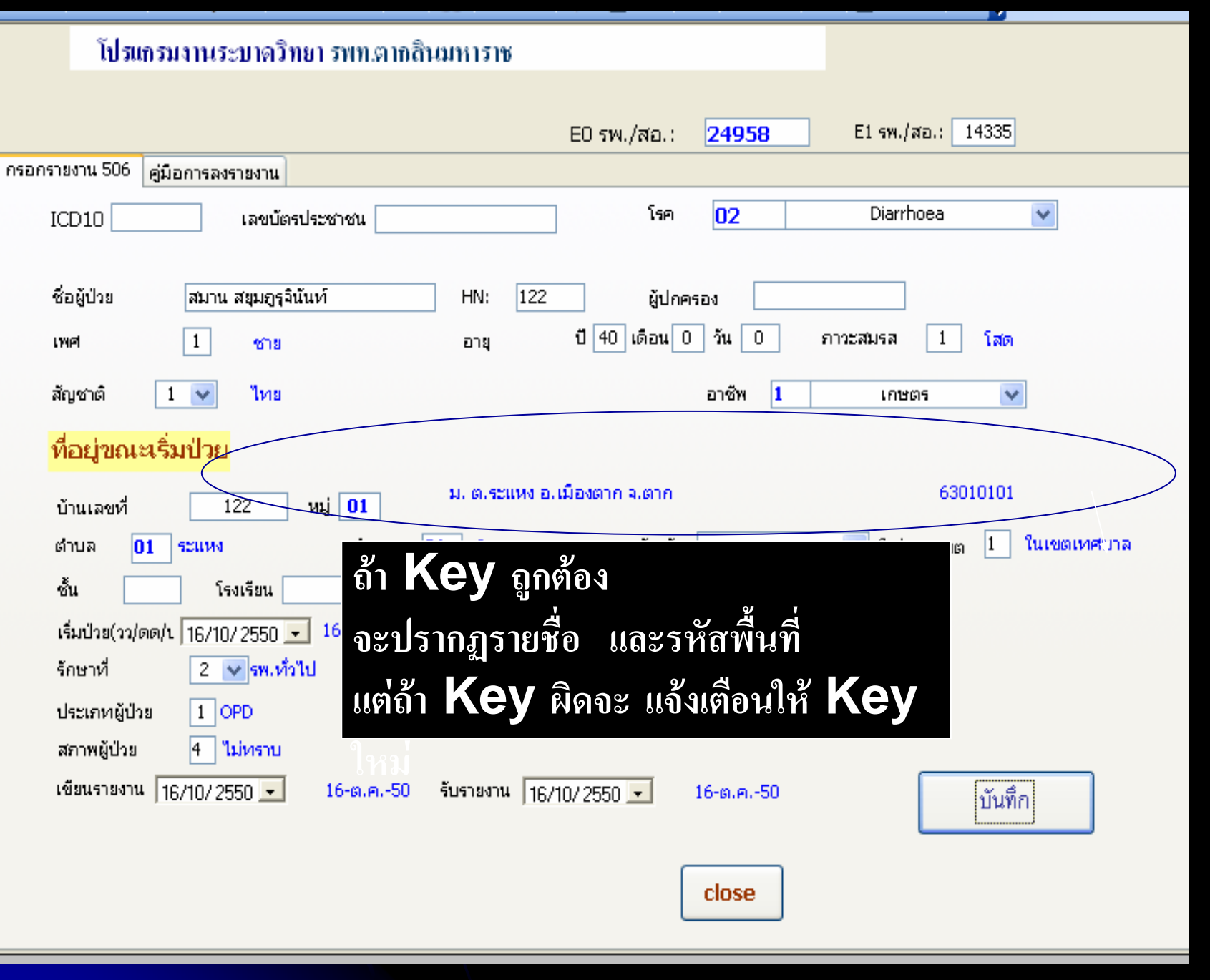

5 . สถานที ่ รั บร  $\bm\omega$  กษา กรณ  $\blacktriangle$ ิ สอ. หรือโรงพยาบาล จะขึ้น  $5$  . สถานที่รับรักษา กรณี สอ. หรือโรงพยาบาล จะจึ๊<br>สถานที่รักษาให้อัตโนมัติ ส่วน สสอ. หรือ สสจ.จะ  $\blacktriangle$  ่รักษาใหอัตโนมตัิ สวน สสอ. หรือ สสจ.จะ ไม่ปรากฏให้ เนื่องจากต้ องร  $\bf\omega$  บข ע อม ู ลจากสถานบร ิ การ หลายแห Ī ง

6. วันที ่รั บรายงาน กรณ  $\Delta$  ที ่สอ. หร ื อ รพ. Key ให้ใส่วันที่ เขี  $\blacktriangle$  ยนรายงาน ส วนกรณ  $\Delta$  ท  $\blacktriangle$ ่<br>โศูนย์ ♂ อ  $\overline{O}$  าเภอ สสจ. ร  $\mathbf{\Omega}$  บรายงาน โปรแกรมจะบันทึกตามวันที ่ รายงานร  $\mathbf{\omega}$  บรายงาน ว  $\mathbf{\omega}$  นท  $\overline{\phantom{a}}$ ่เ<br>เร็บรายงานจะนำไปคำนวนความทันเวลา

### ประเภทผู้ป่วย

- 1.OPD
- 2.IPD
- 3. คนหาผูปวยในชุมชน

(เช่น กรณีสอบสวน ผู้ป่วยอหิวาต์)

### การจ ั ดท ั ดท ํ ารายงาน ٥, ารายงาน E0

 $\bullet$  เลขที่  $\mathsf{E0}\;$  จะเรียงลำดับตั้งแต่ 1 ไปจนถึงลำดับสุดท้าย กรณี ลบเลขท  $\blacksquare$ ่  ${\rm E0}$  เลขที่  ${\rm E0}$  จะข้าม เช่น 1 2 3 4 5 ลบ 2 ออก E0 1 3 4 5

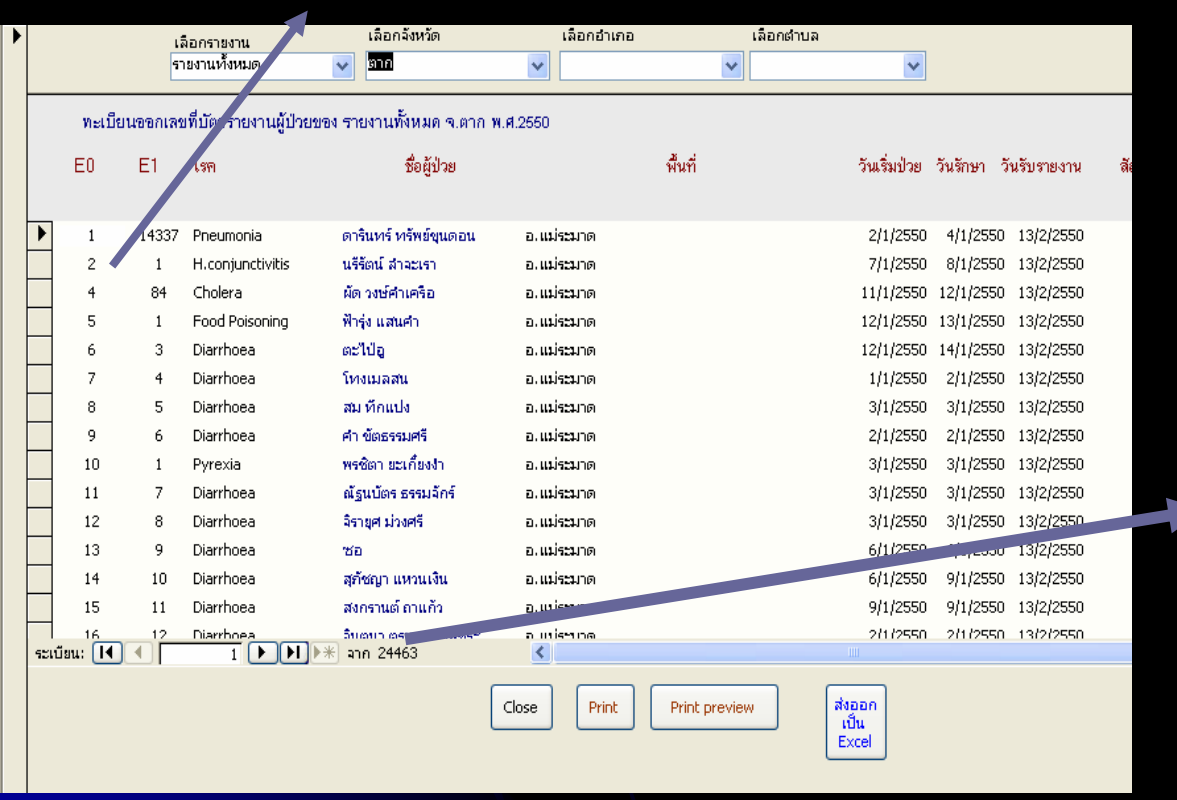

เลขระเบ ีียน จั านวน ข V อม ู ลท  $\rm \sigma$ *ะ*<br>เังหมด อาจ ไมตรงกับ E0 กรณีที ่ ${\sf E0}$  ลบไป เช่น ลบ E0 ที ่ 2 ออก เลข ระเบียนจะเป็น  $\,4\,$ แต่  $\mathsf{EO}% _{\mathbb{Z}_{+}^{\Sigma}}$ แต่  $\mathsf{EO}% _{\mathbb{Z}_{+}^{\Sigma}}$  สุดท้ V าย เปน 5

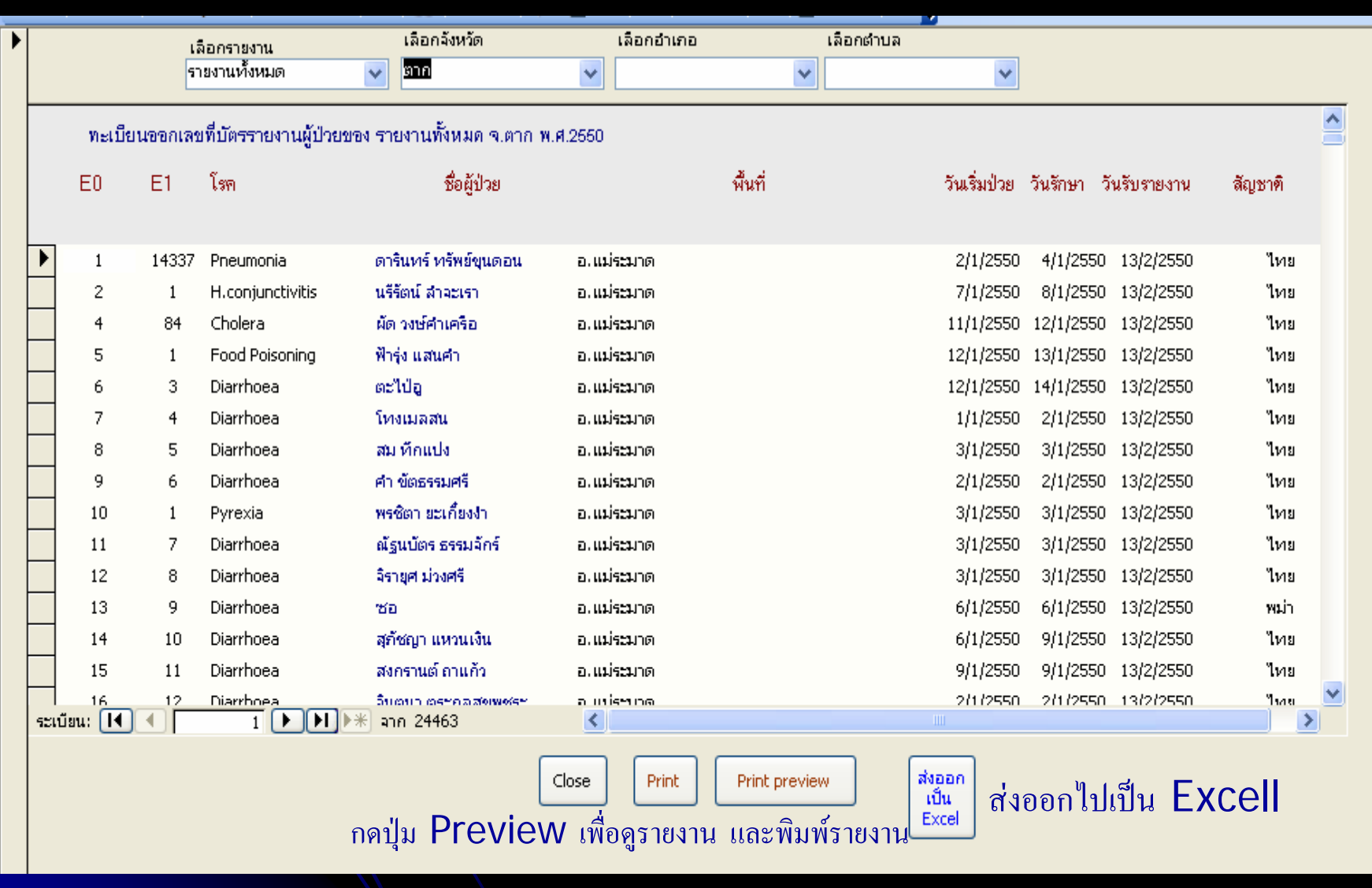

### รายงาน E1 แยกโรค ควรตรวจสอบรายงานคนต่างชาติด้วยว่าถูกต้อง

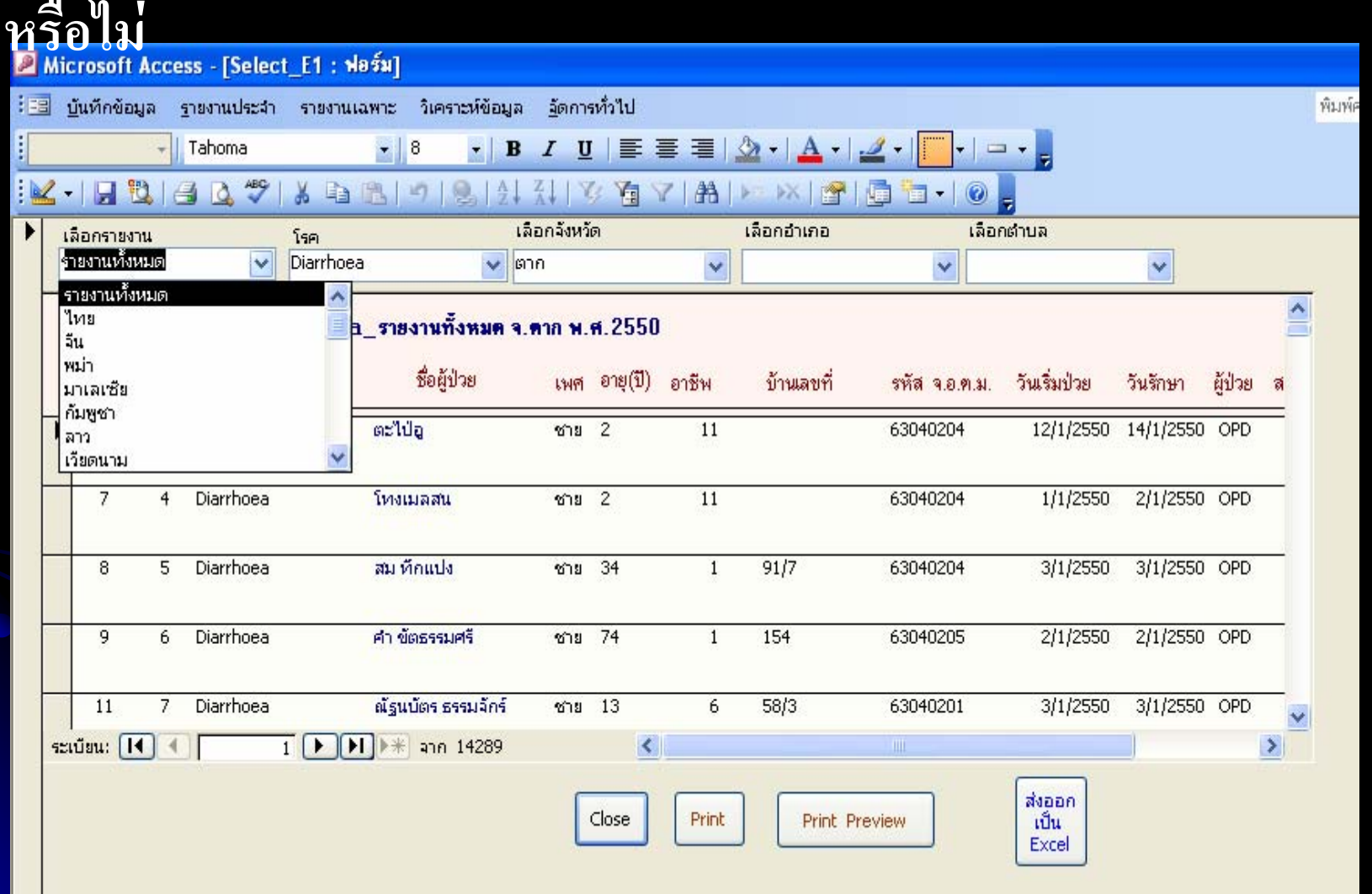

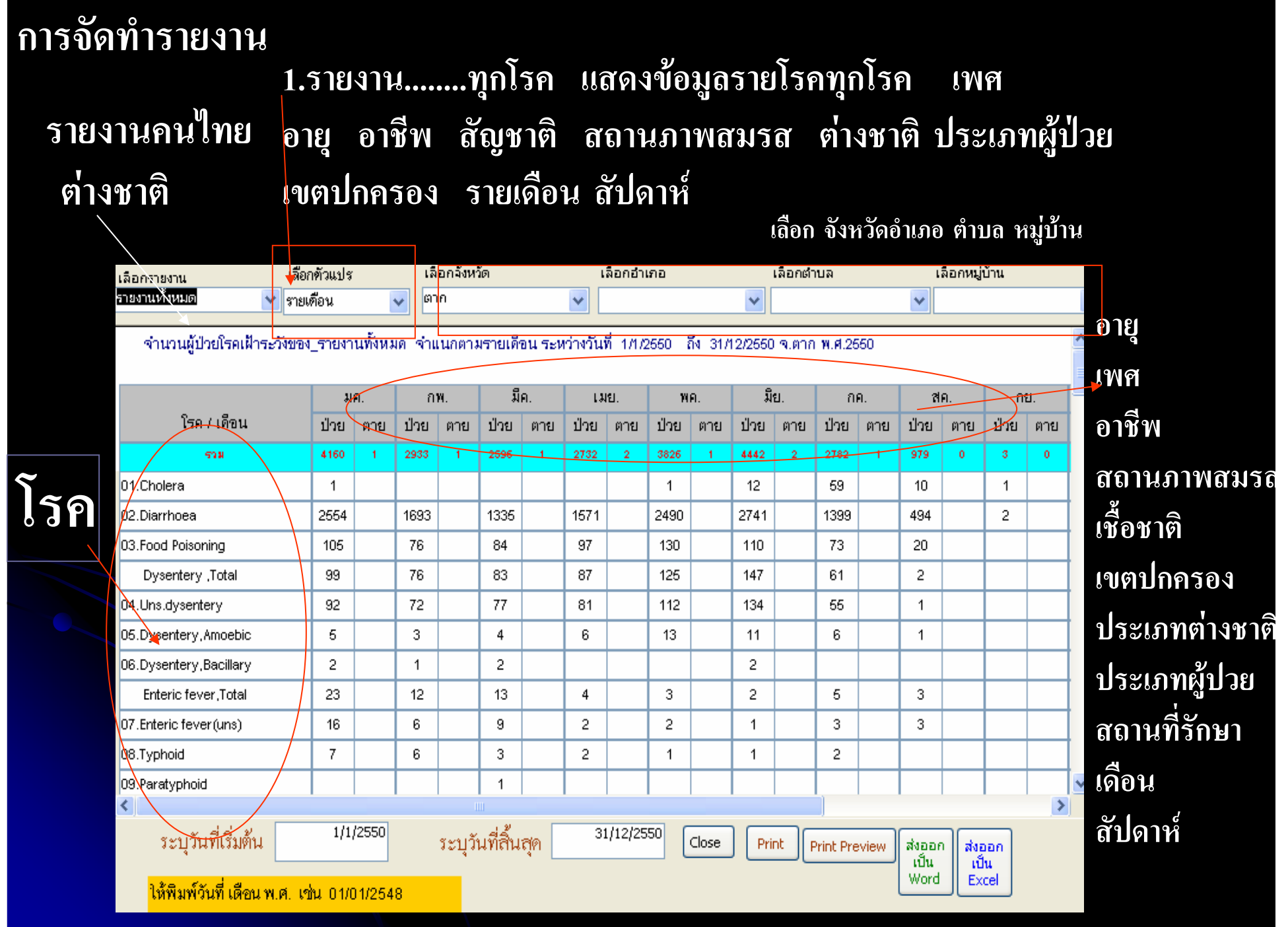

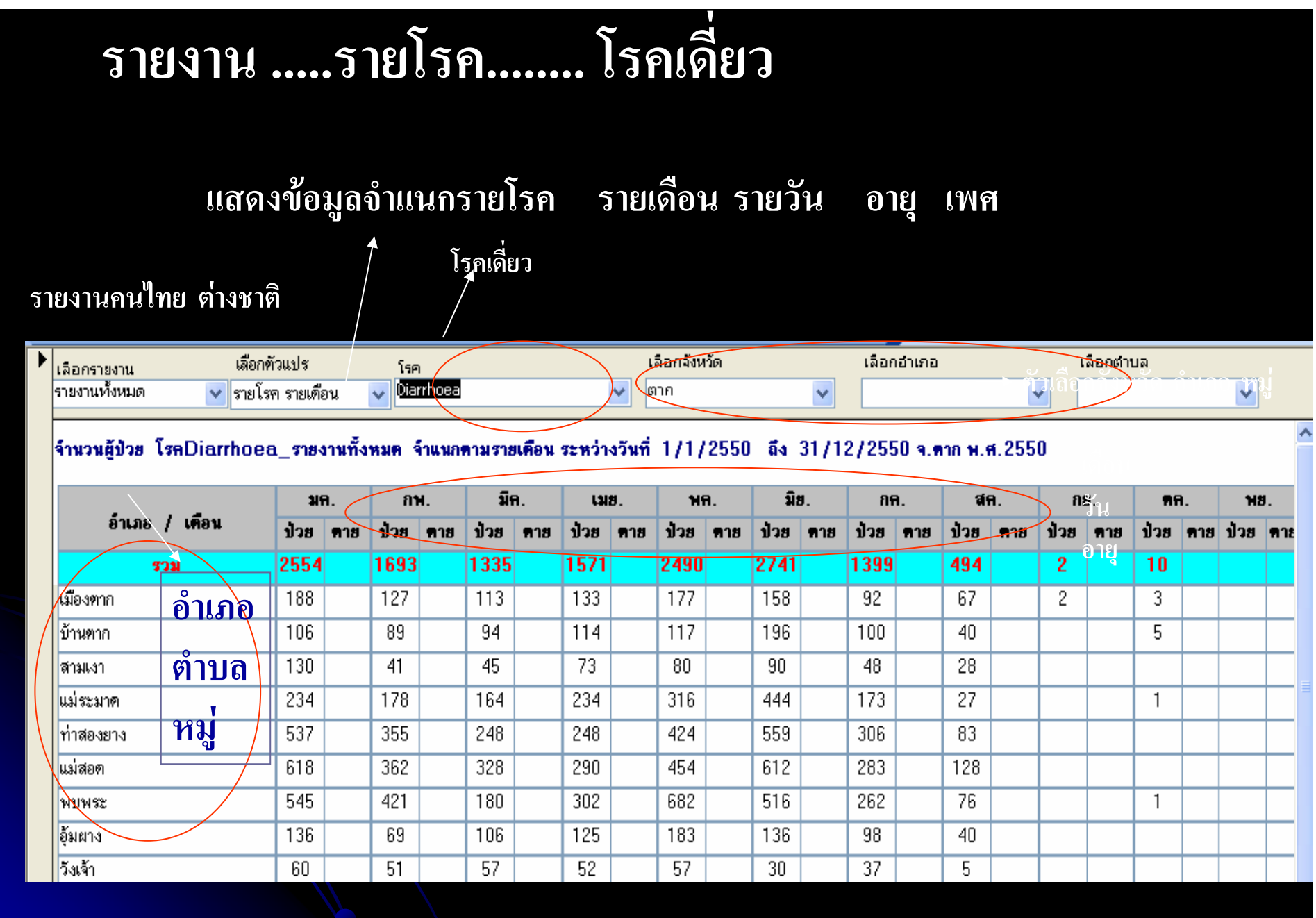

### รายงาน อัตราป่วย ต้องกรอกประชากรก่อน

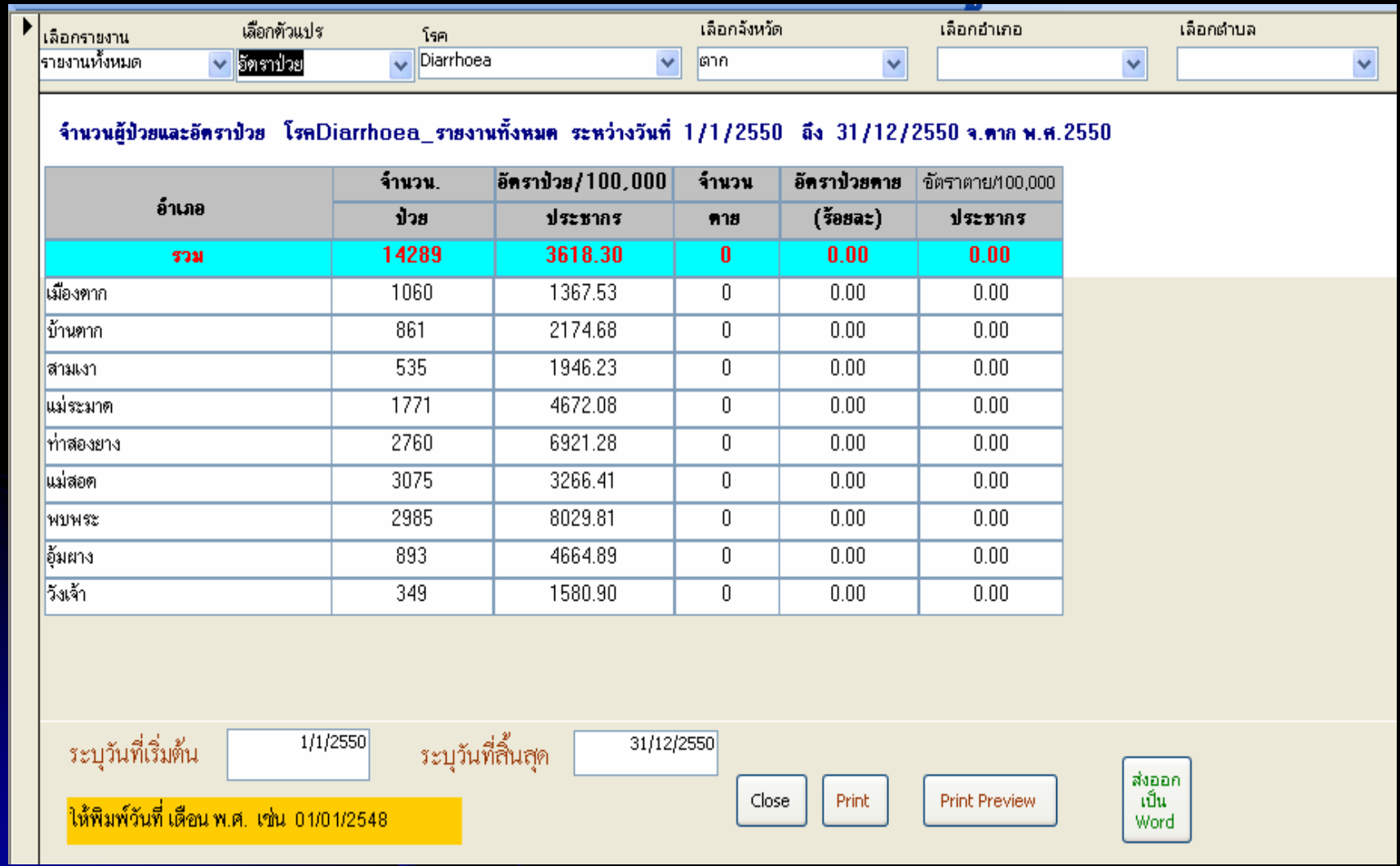

### ีกราฟ อัตราป่วยต่อประชากรแสนคน

### ต้องบันทึกประชากรก่อน ้เพื่อให้คำอัตราป่วย

### บันทึกข้อมูลประชากร จ.ปราจีนบุรี พ.ศ.2549

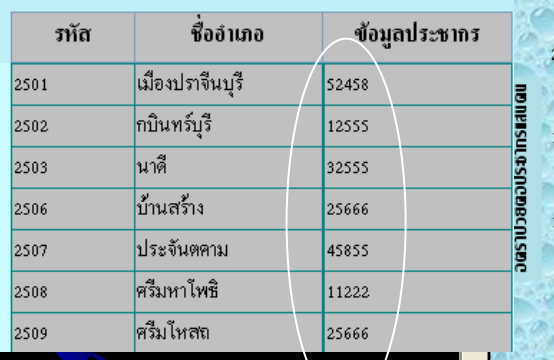

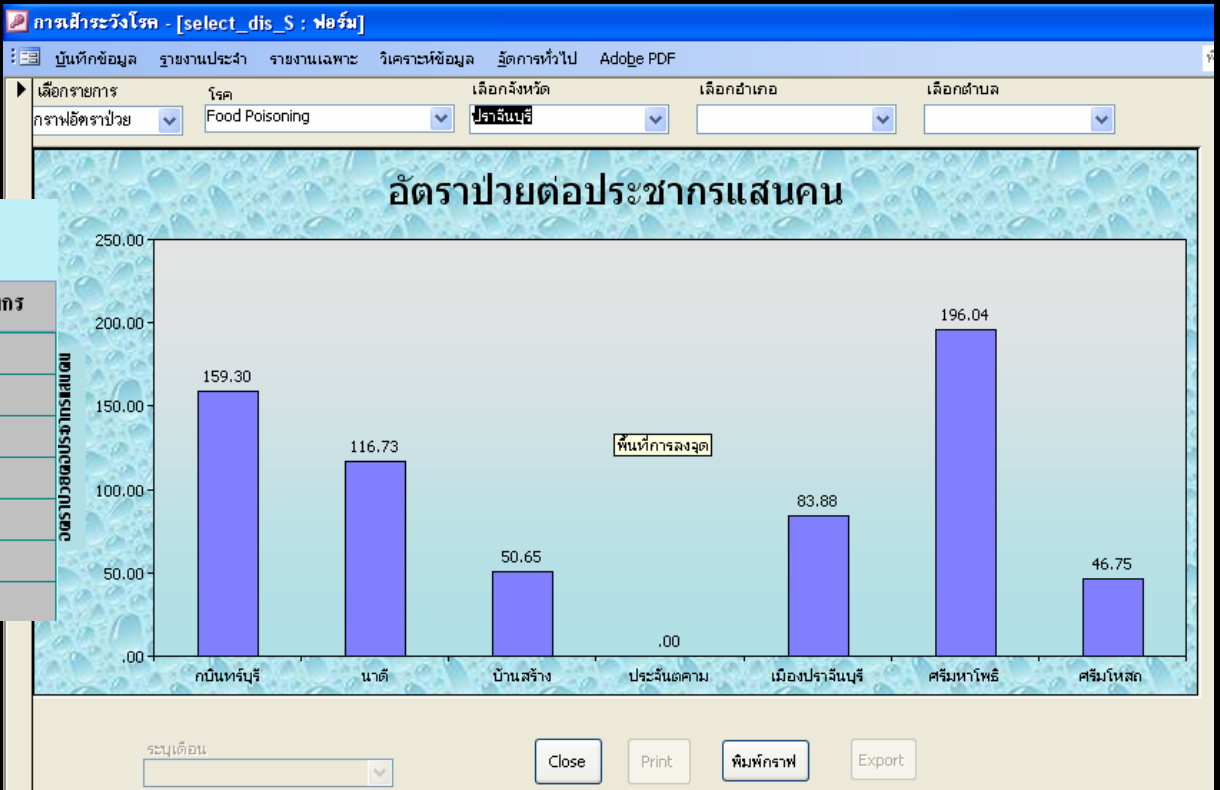

### **ความท**  $\bm\omega$  **นเวลา <sup>=</sup> ว ั นท ี ่รบร ั ั กษา - ว**  $\bm\omega$  **นท**  $\overline{\phantom{0}}$  **่รบบ ั ั ตร<sup>ก</sup>**

### **ํ าหนดความท ันเวลา**

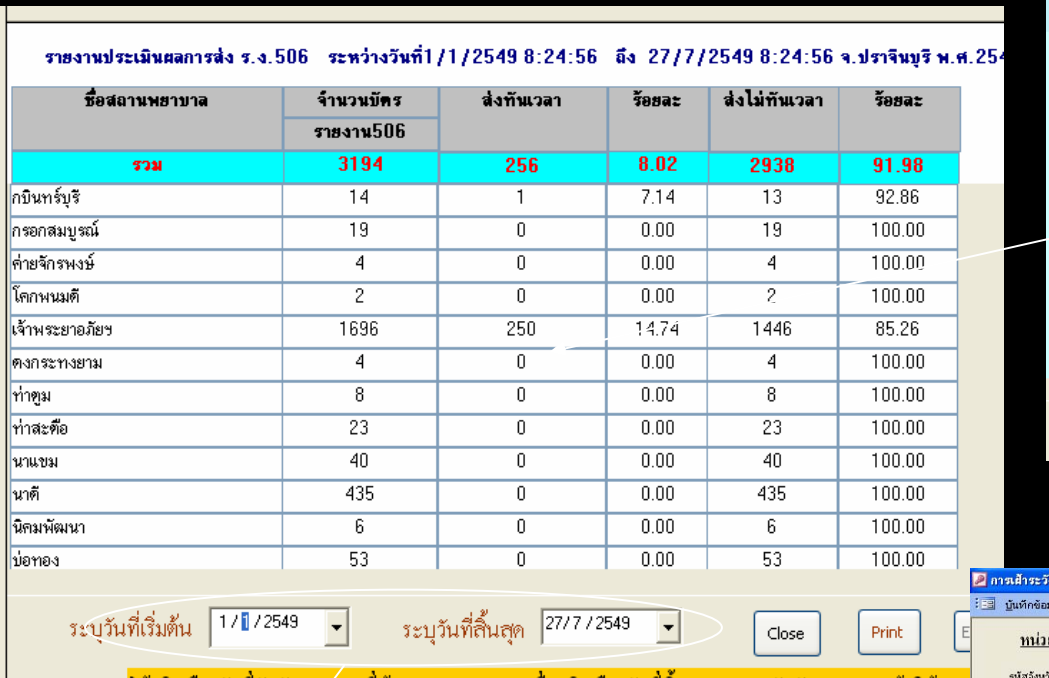

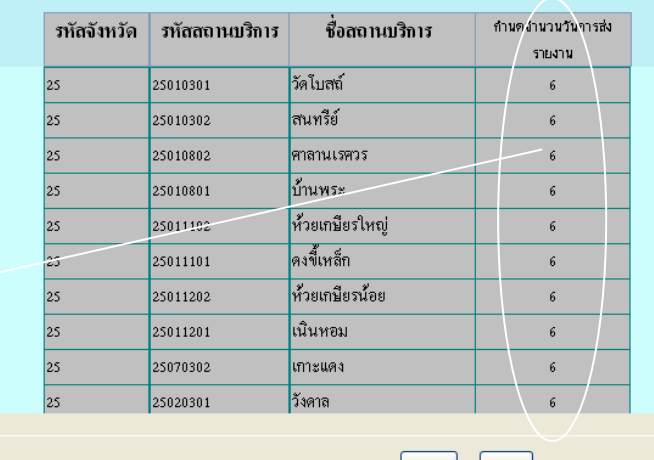

ปรับปรุงรหัส สถานพยาบาล และกำหนดวันรับบัตรรายงาน จ.ปราจีนบุรี พ.ศ.2549

### **ว**  $\overline{a}$  **นร ั บบตร**  $\overline{u}$  **จากเมน ู รั บขอม** ע **ู**

 $\text{Close}$ 

Print

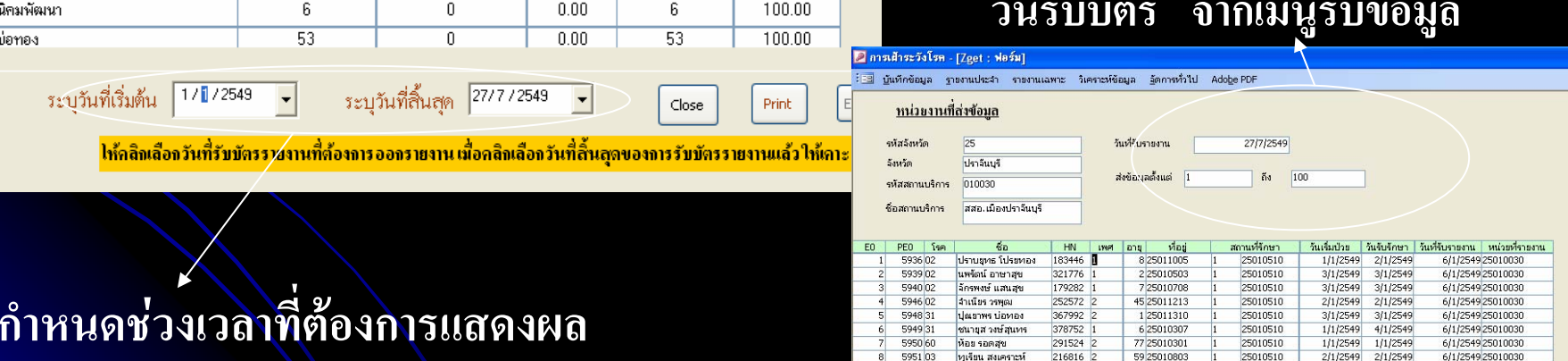

### $\alpha$  **าหนดช** ۲ **วงเวลาท**  $\overline{\phantom{a}}$  **่ต องการแสดงผล (ควรเคาะ Enter จึงจะแสดงผลออกมา )**

### การแก ไขขอมูล

### 1. พิมพเงื่อนไขที่ตองการคน เชน คลิก E0 พิมพ 20

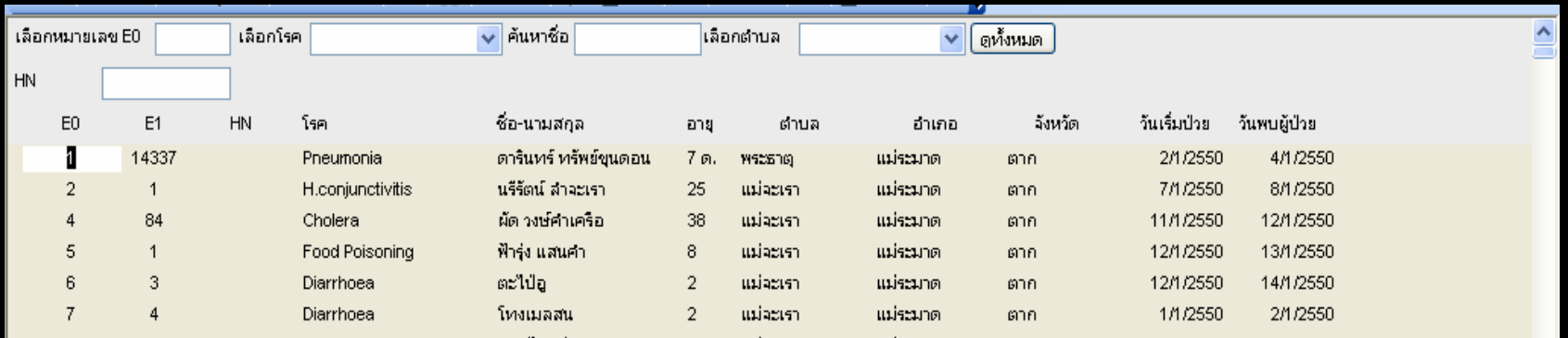

### 2. จะปรากฏข้อมูลที่เลื Д อกข ึะ<br>ในมา

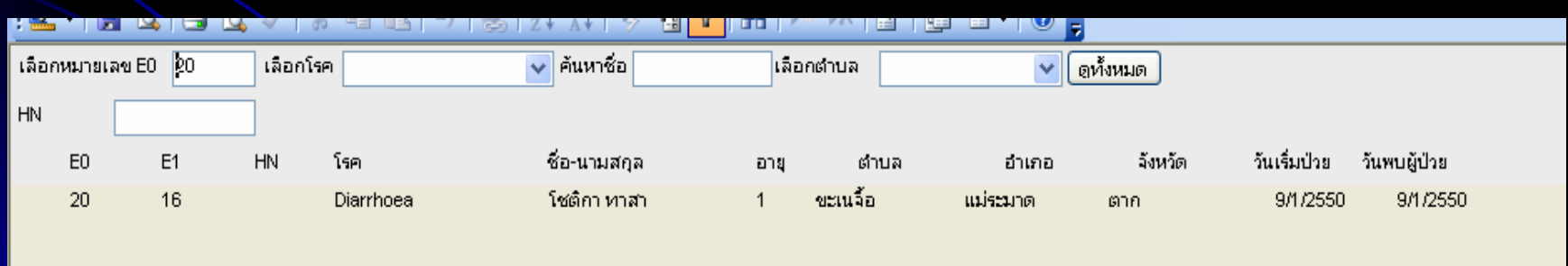

# $\,$ 3. คลิก  $\rm E0$  ที่จะแก้ไข จะปรากฏรายงาน  $\rm 506$ 4. ทำการแก้ไข หากไม่ใช่โรคที่ต้องเฝ้าระวังให้ลบออก

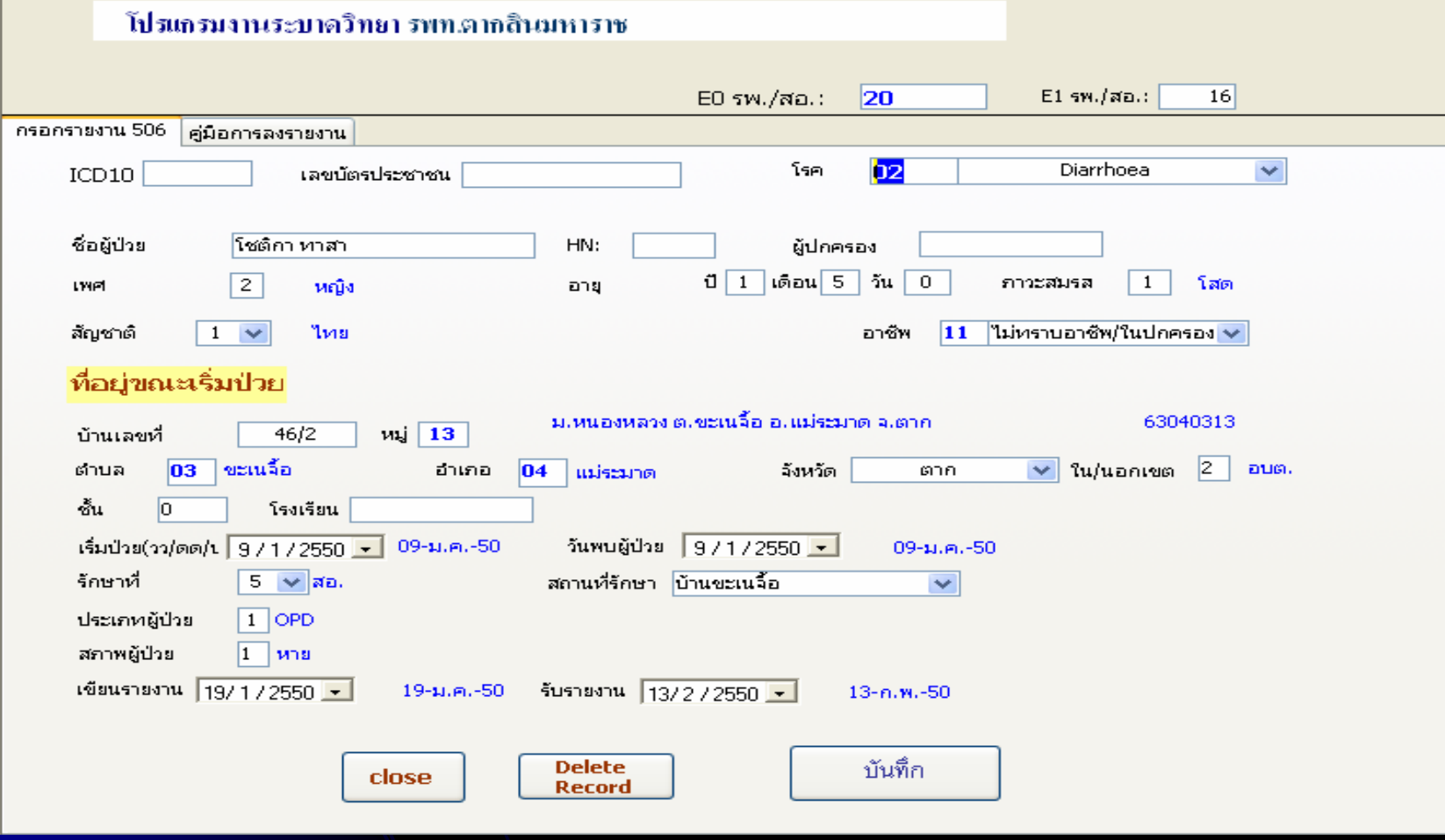

# การแก้ไข โดยเลือกเปิดตาราง EO

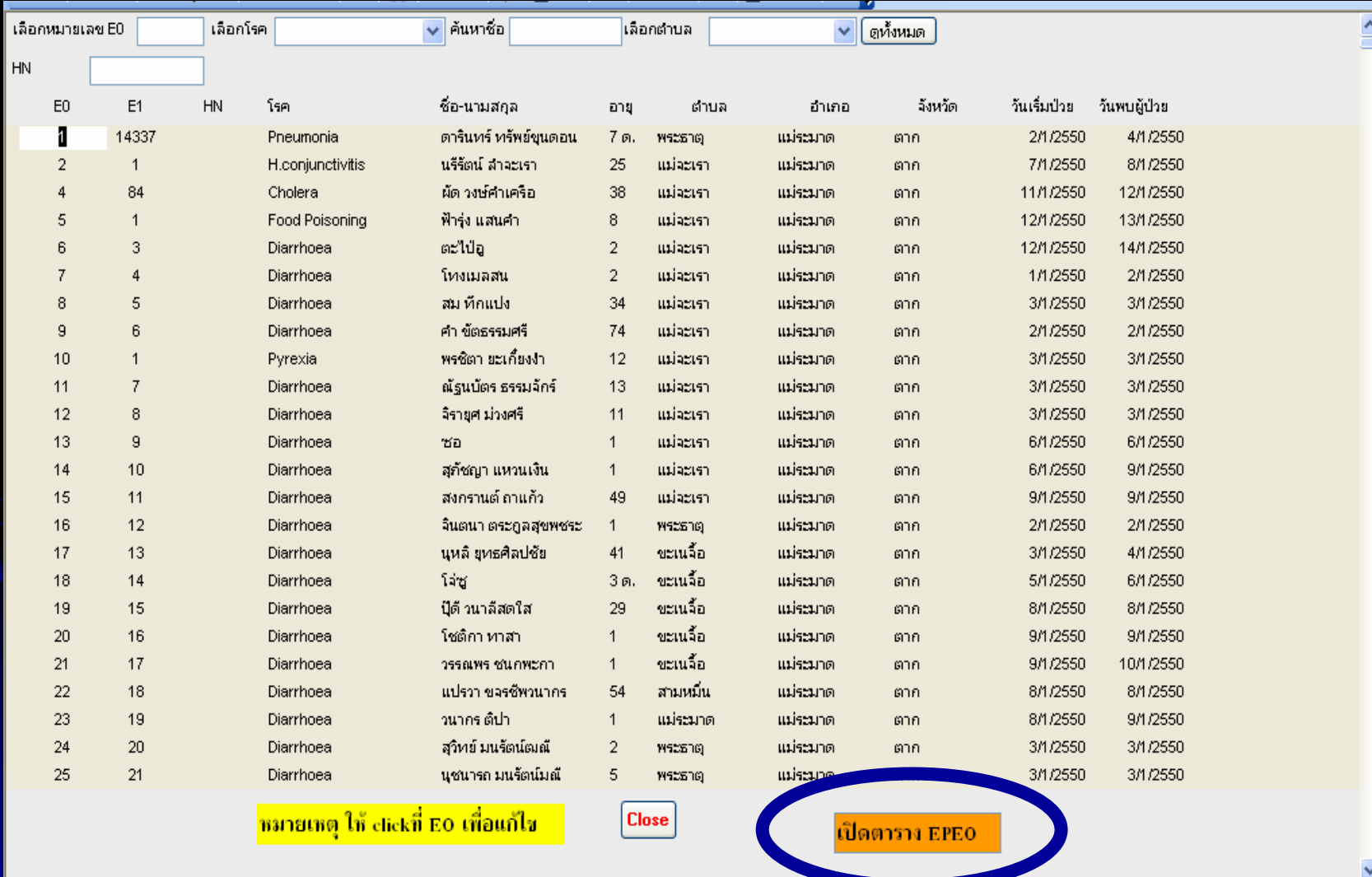

### 1. คลิกเลือกตัวแปรที่จะแก้ไข กรณีตัวอย่างเลือก ตัวแปร ADDRCODE

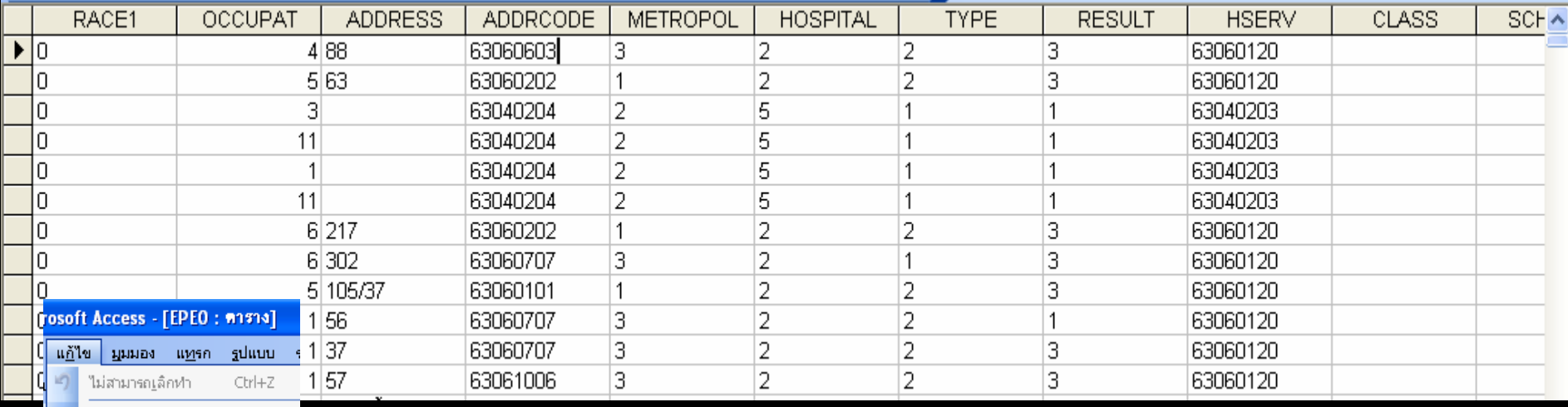

2. เลือกแก้ไข แทนที่

ค์ดลอก Office คลิปบอร์ด...

ต์ด

Ctrl+V 204

 $Cbrl+X$ 

 $Ctrl + C$ 

Del

Ctrl+A

Ctrl+F

Ctrl+H

 $\blacktriangleright$ 

- วางแบบพิเศษ...
- วางเป็นการเชื่อมโยงหลายมิติ
- วาง<u>ผ</u>นวกต่อท้าย
- 司目
- $\mathbb{K}$ ลบระเ<u>บี</u>ยน
	- ลบคอลัมน์
	- เลื<u>อ</u>กระเบียน
- เลือกระเบียนทั้งหมด
- 

ไปที่

้คัน<u>ห</u>า…  $num1...$ 

เชื่อมโยง OLE/DDE

- 
- 
- 
- **A**
- 
- 
- 
- 
- 
- 
- 
- 
- 
- 
- 
- 
- 
- 
- 
- 
- 
- 
- 
- 
- 
- 
- 
- 
- 
- 
- 
- 
- 
- 
- 
- 
- 
- 
- 
- 
- 
- 
- 
- 
- 
- 
- 
- 
- 
- 
- 
- 
- 
- -
- 
- 
- 
- 
- -
	-
- 

### **3. เลือกรหัสพนทื ้ี ่ค นหา และแทนท**  $\blacksquare$ **่ด วยรห ัสอะไร**

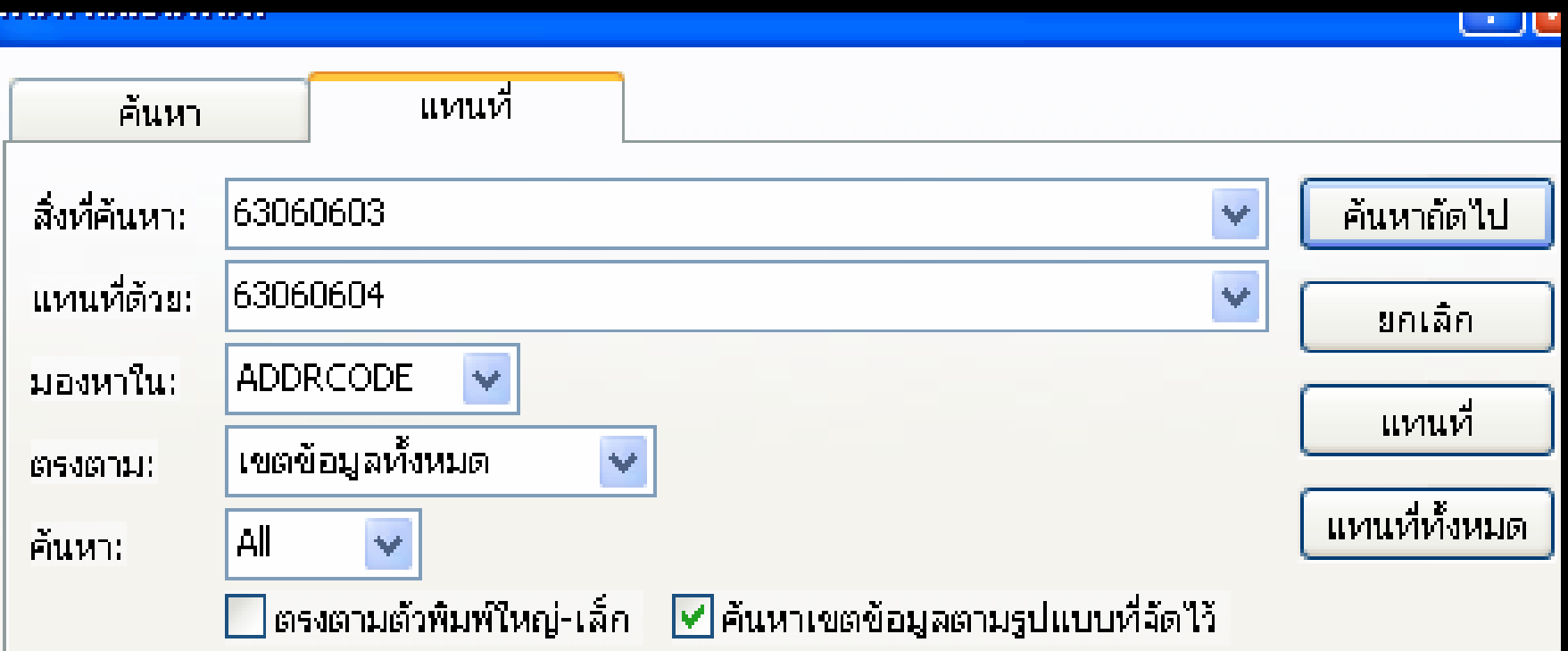

### เล ื อกแทนท  $\overline{\phantom{a}}$ ่ จะแทนท  $\overline{\phantom{0}}$  ่ Record เดืยว แต Г ถ าแทนท  $\overline{\Delta}$ ่ทั ้งหมด จะเปนการแทนที่ทั้งหมด <sup>ท</sup> ุ กต ัวแปร

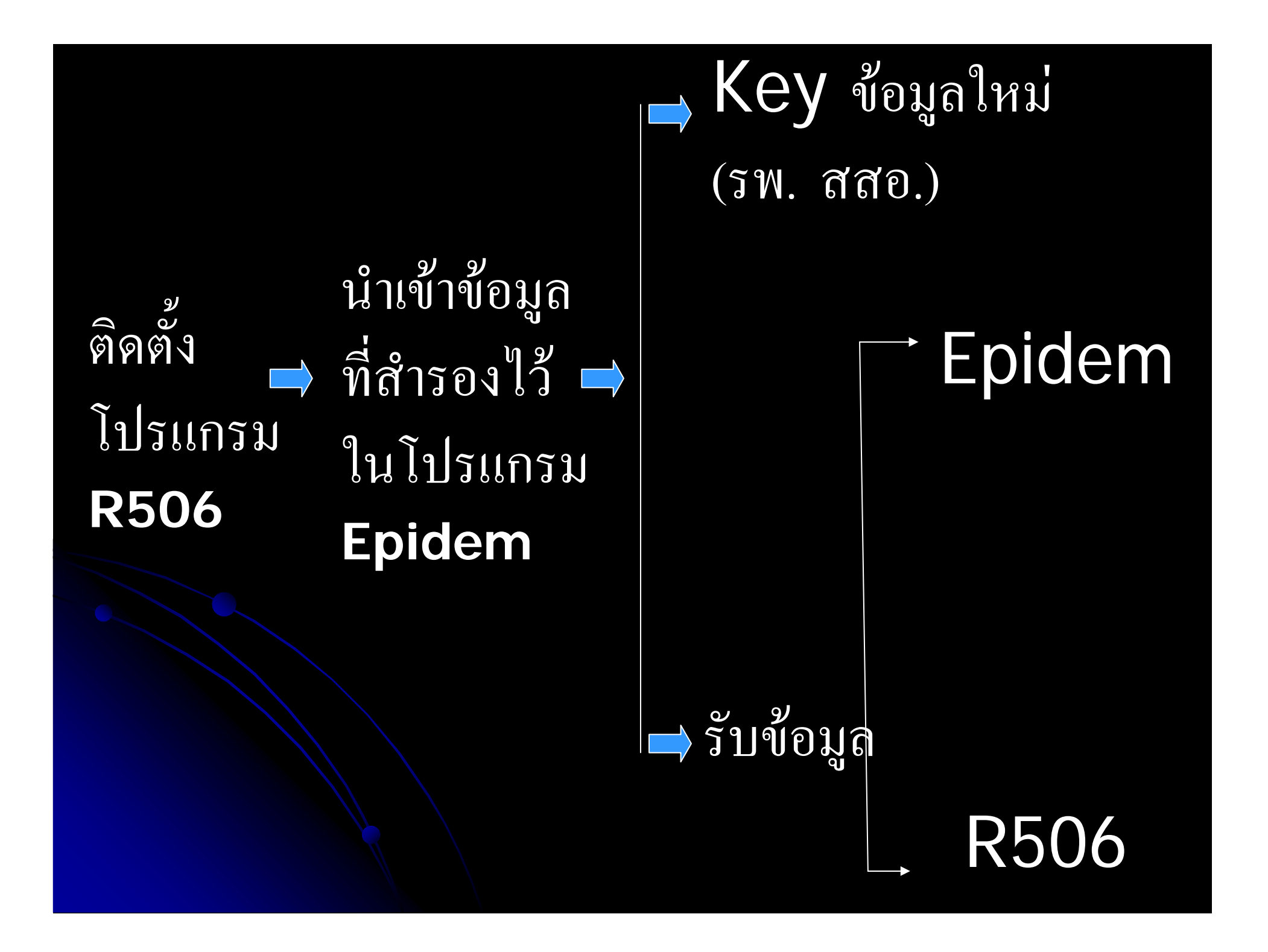

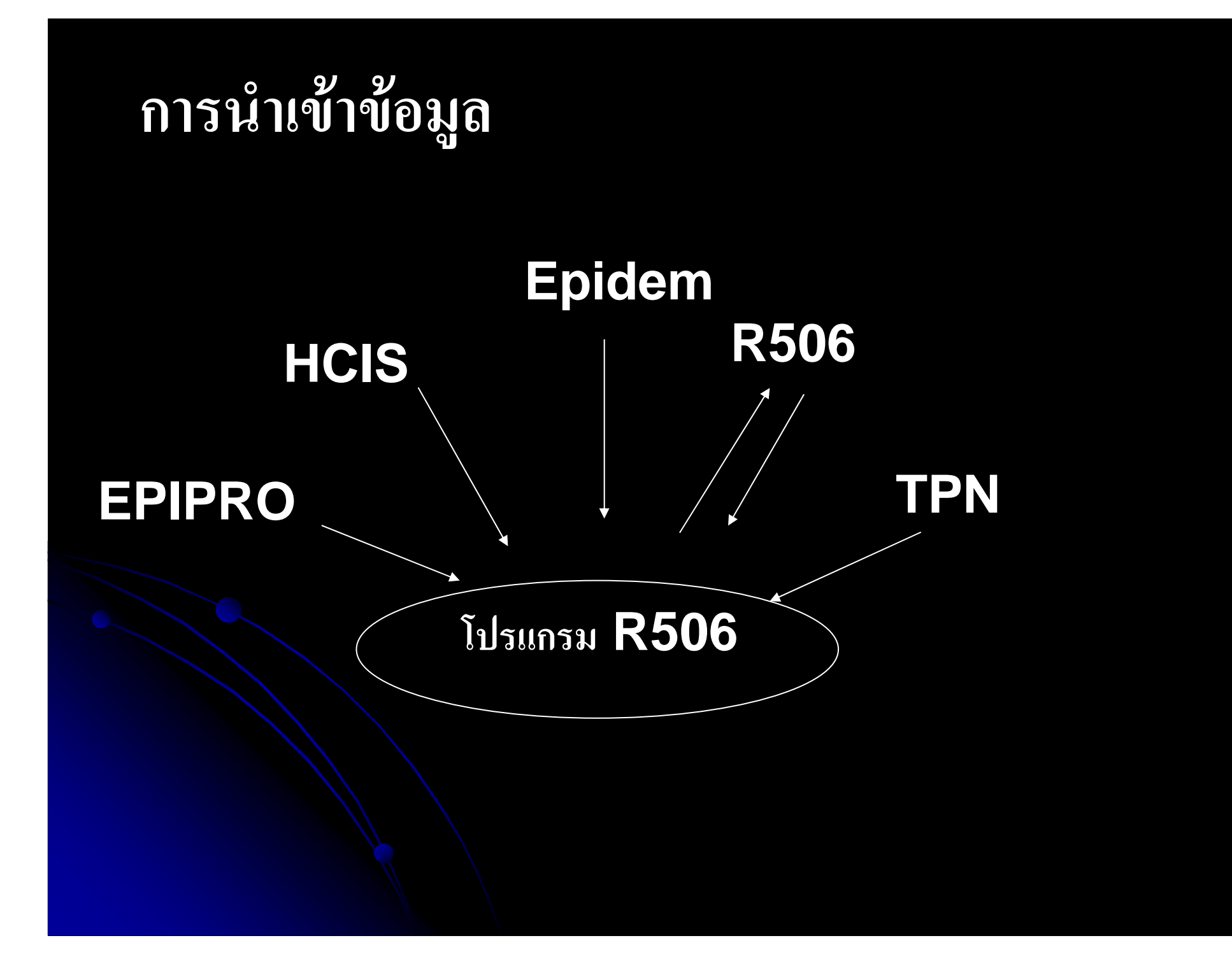

### **การน ํ าเข** ୰ **าข** ୰ **อม ู <sup>ล</sup> Epidem ที ่สํารองไว**

**1.ขอม ู ลท ี่บั นท ึกไวในโปรแกรม Epidem จะอยูใน**

**C:\Epidem\data ขอมูลจะประกอบดวย Epe0.Dbf ขอมูลปปจจุบัน ข** ע **อม ู ลปเกาจะลงทายดวยป พ.ศ. เชน Epe02549.DBF ขอมูลป<sup>2549</sup> Epe02548.DBF ขอมูลป<sup>2548</sup>**

### $2$ . กรณีตัวอย่าง ให้  $\mathsf{Copy}$  แฟ้มข้อมูลจากแผ่นโปรแกรมไปไว้ที่ C:\R506\Epget

### **5. นาเข ํ** $\boldsymbol{\mathcal{Y}}$  **าขอมู <sup>ล</sup> Epdiem ที่มีอยในหน**ยู่ในหน่ **วยงาน** เมนูนี้จะนำข้อมูล Epdiem ที่สำรองไว้ เข้าไปใน **โปรแกรม R506 โดยถามี ขอมูลเดิมอยูในโปรแกรม จะลบออก แลวนําเขาไปใหม ตั้งแต ตน**

![](_page_48_Picture_1.jpeg)

### ata\_epidem\_old : ฟอร์ม

### นำเข้าข้อมูล Epidem ที่มีอยู่ที่หน่วยงาน ให้ copy file มาไว้ที่ c:\r506\epget

การนำเข้าข้อมูล โปรแกรมจะลบข้อมูลที่มีอยู่เดิมในตาราง EPE0 ทั้งหมด และนำข้อมูลเข้า ใบใหม่ ท่านแน่ใจหรือไม่ว่าจะลบข้อมูลที่มีอยู่เดิมออกทั้งหมด

### รับข้อมูลจาก c:\r506\epget

![](_page_49_Picture_15.jpeg)

### **การร ั บข**  $\boldsymbol{\mathcal{Y}}$ **อม ู <sup>ล</sup> Epidem จาก สอ. /รพ. /สสอ./ศูนยอําเภอ**

กรณ  $\Delta$  ที ่สอ. รพ. สสอ. หรอศ ืા પા นย ൪ ระบาดว Q ทยาอ ํ าเภอ ส Ī งข  $\bm{y}$  อมลท ู  $\Delta$ ่ Key จากโปรแกรม Epidem มาให้ และต  $\bm{y}$  องน ํ าข  $\bm{y}$  อมลน ู  $\Delta$ ้<br>ไไฟ์ Q ่มเข าไปในฐานขอม ูลของโปรแกรม R506 กรณ  $\blacktriangle$  ทแฟี ่ 91 มท  $\Delta$ ่เี่ <sub>เ</sub><br>ที่ส่งมาเป็นแฟ้มที่บีบมา ( มีนามสกุล  $\operatorname{\mathsf{Zip}}$ ให้คลายออกมาก่อนที่จะน้ ํ าเขาไป แฟ้มข้อมูลที่  $\overline{\mathbf{C}}$ เ่รับมาจะ ไปเพิ่มเข้า ไปในแฟ้มข้อมู ล

# 1.เลือกนำเข้าข้อมูล Epidem จากหน่วยงานในสังกัด

![](_page_51_Picture_4.jpeg)

## เลือกแฟ้มข้อมูล

![](_page_52_Picture_6.jpeg)

![](_page_53_Picture_9.jpeg)

### <u>ี้</u>เลือกสถาน ้บริการที่ส่ง ข้อมูลเข้ามา

### **การนาข ํ าข อมลเก ู า Epidem**

**นาเข ํ าข** ช้าข้อมูลที  $\triangleleft$ ่<br>เสารองไว้ในเครื่องคอมพิ **ิ วเตอร** ď **ท**  $\boldsymbol{\omega}$  **้งข** ୰ **อม ู ลปเกา และปปจ ุ บั น ท**  $\triangle$ **่ Key จากโปรแกรม Epidem ใชในกรณี ต ิ ดต ั ้งโปรแกรมครั ้งแรก หร ื อ ต ิ ดต**  $\bm\omega$  **้งใหม เพอให ื ่ ม**  $\triangleleft$  **ข** ע **อม ู ลต ั ้งแต ปเกา ถ ึงปปจจ ุ บ ั**

วงบบจจุบน<br>การนำข้าข้<sub>ั</sub> **ํ าข อมลใหม ู Epidem**

ใช้สำหรับรับข้อมูลจากสถานบริ **ิ การ( สอ. รพ. สสอ.) ท**  $\triangleleft$ **่ Key ขอม ูลจากโปรแกรม Epidem ใชในกรณีรับขอมูล จากสถานบร ิ การ ท ี** $\mathbf{\hat{S}}$  **Key Epidem** เพื่อให้ **ม**  $\blacksquare$  **ข อม ู ลต** ۱ **อเน ื**่<br>เองกั  $\overline{u}$ **น**

### **การนาข ํ าข อมลเก ู า TPN**

**นาเข ํ าข** ช้าข้อมูลที  $\triangleleft$ ่<br>เสารองไว้ในเครื่องคอมพิ **ิ วเตอร** ď **ท**  $\boldsymbol{\omega}$  **้งข** ୰ **อม ู ลปเกา และปปจ ุ บั น ท**  $\triangle$ **่ Key จากโปรแกรม TPN ใชในกรณี ต ิ ดต ั ้งโปรแกรมครั ้งแรก หร ื อ ต ิ ดต**  $\bm\omega$  **้งใหม เพอให ื ่ ม**  $\triangleleft$  **ข** ע **อม ู ลต ั ้งแต ปเกา ถ ึงปปจจ ุ บ ั**

วงบบจจุบน<br>การนำข้าข้<sub>ั</sub> **ํ าข อมลใหม ู TPN**

ใช้สำหรับรับข้อมูลจากสถานบริ **ิ การ( สอ. รพ. สสอ.) ท**  $\triangleleft$ **่ Key ขอม ูลจากโปรแกรม TPN ใชในกรณีรับขอมูล จากสถานบร ิ การ ท ี่ Key TPN เพอให ื ่ ม ี ข อม ู ลต** Ū **อเน ื**่<br>เองกั  $\overline{a}$ **น**

### **การนาข ํ าข**  $\boldsymbol{\tilde{\textbf{w}}}$ าข้อมูล Epiprow

ใช้สำหรับรับข้อมูลจากสถานบริ **ิ การ( สอ. รพ. สสอ.) ท**  $\blacksquare$ **่ Key ขอม ูลจากโปรแกรม Epiprow ใชในกรณีรับขอมูล จากสถานบร ิ การ ท**  $\triangle$  $\mathbf{\hat{i}}$  Key Epiprow เพื่อให้มีข้อมูลต่ Ū **อเน ื**่<br>เองกั  $\bm\omega$ **น** **การนาข ํ าข อมล ู HCIS**

> **ใชสําหรับสถานีอนามัยที ่ Key ขอมูลจากโปรแกรม HCIS**

**1. เขาส ู โปรแกรม HCIS แลวส งขอม ู ลออกมาเปน DBF Files ก** Ū **อน โดยโปรแกรมจะสงขอม ู ลมาเปน Files ชื ่อ Ep2main.DBF** 

**2. เขาส โปรแกรม ู R506 เลือกนาเขํ า HCIS เลือก Files Ep2main.dbf ที ่ สงออกมาจากโปรแกรม HCIS โปรแกรมจะใหใสรหัสสถานบริการกอน หลังจากนั ้นจ ึ งเล ื อกนาเข ํ า** ข้อมล โปรแกรมจะให้ใส่รหัสสถานบริการก่อน หลังจากนั้นจึงเลือกนำเข้<br>ข้อมล โปรแกรมจึงจะนำข้อมลเข้าสโปแกรม R506 ע **อม ู ล โปรแกรมจึงจะนาขํ อม ู ลเขาส โปแกรม ู R506 ควรตรวจสอบข** ע **อม ู ล ด ู ความซ ้ ําซ** ע **อน ความถกต ู** ע **อง ของข** ע **อม ู ลโดย เฉพาะโรคที ่ สํ าค**  $\overline{a}$  **ญต องสอบสวนโรค โรคที ่ มี การเส**  $\blacksquare$  **ยช**  $\blacksquare$ **วิ ต**

### **ใสรหัสสถานบริการ**

![](_page_58_Figure_1.jpeg)

![](_page_59_Figure_0.jpeg)

# ทะเบียนรับข้อมูล

### ตรวจสอบ เลขที่ EO ควรต่อเนื่อง

![](_page_60_Picture_7.jpeg)

![](_page_61_Figure_0.jpeg)

### **อม ู <sup>ล</sup> R506** ע **ัร บข ี่**Ū ν ν **หน วยงานทส งข อม ู ลเข ามา** 2 การเศ้าระวังโรค - [Zeet : ฟอร์ม]/ - I⊡IX ึ่ ∺∃ บันทึกข้อมูล รายงานประจำ ∕รายงานเฉพาะ วิเคราะห์ข้อมูล อู้ดการทั่วไป Adobe PDF พิมพ์ศาถามขอความช่วยเหลือ ▼ 日 <u>ทน่วยงานที่ส่งซ้อมูล</u> รหัสจังหวัด 25 วันที่รับรายงาน 29/3/2549 จังหวัด ปราวีนบรี ע ส่งข้อมูลตั้งแต่ **ถึง** 20 **ควรตรวจสอบข อมล** รหัสสถานบริการ 010030 ู<br><del>ก่อนนำสำ</del>ว่า ี่สสอ.เมืองปราจีนบุรี ชื่อสถานบริการ V ע V **ํ**EO  $PE0$ **Tsp**  $65$  $HM$ use and ท่อย่ สถานที่รักษา **าวาครบถอนน าเข** 6573 02 สุชัญญา แหวนแก้ว 373916 2 025011218 25010510  $\overline{1}$  $\overline{3}$ 6577 02 184482 2 44 25011310 25010510  $3/1/2548$ บุญเรื่อง งามละออ 6578 02  $211$ 74 25010299 25010510 1/1/2548 คณ พราวศรี  $\frac{1}{4}$  / 1/29  $\frac{1}{2}$  25010030 125011011 25010510  $2/1/2548$  $\overline{5}$ 6579 02 วิรภัทร สุขโขวัย 332890 1  $\boldsymbol{\mathcal{Y}}$ 6580 02 ฝ้าย แสงแก้ว 87399 ு 76 25011008 25010510 2/1/2548 **ปญิวาน ถ ู กต อง** 6581 02 บุญช่วย วรรณธรรม 302366 2 67 25010208 25010510  $1/1/2548$  $\overline{7}$ 6582 02 107384 2 54 25011109 25010510  $1/1/2548$  $1/1/2548$ 8 บุญธรรม บุตรศรี 6584 02 025010301 25010510  $3/1/2548$  $3/1/2548$  $\overline{9}$ 369604 1 |ธีระพงษ์ สตสวรรณ 11. **254825010030<br>|54825010020<br>|668350200251**  $10$ 6586 02 วงษ์ เจนสัญญายหร 33789 2 66 25011001 25010510 4/1/2548  $4/1/25$  8 **ื นหร ือไม**  $\vert$ 1 **ั**<u>111</u> 658751 วิโลวรรณ นาคสุข 101857 2 23/25010201 1 25010510 1/1/2548 1/1<br>12 658902 มา สิทเมนท 19794 1 7925011006 1 25010510 2/1/2548 2/1/25<br>12 650100 นับบริการ 101004 2 2715001006 1 20010510 1/1/2548 2War **อเน ตรวจสอบ** $3/1/2548$ 7/1/2548 25010030 14 6593.02 ∣บุญส่ง บุญฤทธิ์ 126496 1 53 250 108 15 25010510  $1/1/2548$  $1/1/2548$ ทะเบียนรั<br>ว่าข้อมลต่ **ี**25010510 7/1/2548 25010030  $15$ 6595 02 วัลลกา แซ่จิว 164427 2 21 25010299  $\overline{1}$  $2/1/2548$  $2/1/2548$ **ทะเบ ยนรบ** 16 6602 02 อารวรรณ พ่มพวง 323688 2 225010709 T. 25010510  $4/1/2548$  $4/1/2548$ 7/1/2548 25010030  $17$ 6605 02 ล้หธพล ที่พัก 364115 025011217 25010510  $1/1/2548$   $1/1/2548$ 7/1/2548 25010030 ۲ W ī 18 6608 03 ชัย แสงส่ง 159973 71 25011104 25010510 2/1/2548 2/1/2548 7/1/2548 25010030 วาขอมูลตอ<br>เนื่องจากคร<del>์</del> **าข อม ู ลต**  $19$ 6613 14 ปรเมศวร์ ม่วงทอง 209079 1 525010199 25010510 2/1/2548 3/1/2548 7/1/2548 25010030  $20$ 6616 17 สุภาวดี ศิริ 4030 11 25011010 25010510 1/1/2548 2/1/2548 7/1/2548 25010030 เนื้องจากครั้<br>ที่แล้วหรือไเ .<br>เองจากครั้ง -12 **ื่ เพื ี**V **วหร ือไม แล** ∣ทะเบียนรับ∣ เพิ่มข้อมูล Close ข้อมล  $\checkmark$ มมมองฟอร์ม **NUM** ■ 12:36 **H** start **C** C:\R506 เป็∎ r506 : รานข้อมูล (. E zgetdata: Waśw **BE Zget : Waśw** 四 การส่งรายงานเฝ้าร...

![](_page_63_Figure_0.jpeg)

### การสำรองข้อมูล

### • เลือกส่งออกข้อมูล ข้อมูลจะเก็บไว้ที่ c:\R506\databackup

2 การเศ้าระวังโรค - [send EPEO : Form]

้ <mark>∃∃</mark> บันทึกข้อมูล รายงานประจำ รายงานเฉพาะ วิเคราะห์ข้อมูล จัดการทั่วไป

้เป็นการส่งออกข้อมูล EPE0 ทั้งหมดทุก Record และ ิทะเบียนรับส่งข้อมูล ไปไว้ที่c:∖r506∖databackup

คลิกที่นี่เมื่อต้องการส่งออกช้อมูล EPE0และทะเบียนรับส่งช้อมูลเป็น .dbf

่ ในกรณีที่ไม่สามารถส่งออกข้อมูลเป็น . dbf ์ได้ ให้ส่งออกเป็น .txt

ิ คลิกที่นี่เมื่อต้องการส่งออกข้อมูล EPE0และทะเบียนรับส่งข้อมูลเป็น .txt

**Close** 

# การนำเข้าข้อมูลที่สำรองเก็บไว้

# เลือกดึงข้อมูลเก่า

![](_page_65_Picture_7.jpeg)

### **การต ิ ดต ั***ื้*<br>กังโปรแกรมใหม่ กรณีที่เครื่ **ื**ย่<br>เองมิโปรแกรมแล้ว

**1.**สำรองข้อมูลทุกปีที่เก็บไว้ในเครื่อง<br>|<br>|สำรองทะเบียนรับส่งข้อมล **ํ ารองทะเบ**  $\blacksquare$  **ยนรบส ั งข** Ū **อม** ע **ล ู**

> ค การเศ้าระวังโรค - Isend EPEO : Forml <u>ู้บั</u>นทึกข้อมูล ฐายงานประจำ รายงานเฉพาะ วิเคราะห์ข้อมูล <u>จั</u>ดการทั่วไป ้เป็นการส่งออกข้อมูล EPE0 ทั้งหมดทุก Record และ ิทะเบียนรับส่งข้อมูล ไปไว้ที่c:∖r506∖databackup ์คลิกที่นี่เมื่อต้องการส่งออกช้อมูล EPE0และทะเบียนรับส่งช้อมูลเป็น .dbf

> > ่ ในกรณีที่ไม่สามารถส่งออกข้อมลเป็น . dbf ี่ ได้ ให้ส่งออกเป็น .txt

ิคลิกที่นี่เมื่อต้องการส่งออกข้อมูล EPE0และทะเบียนรับส่งข้อมูลเป็น .txt

Close

### $\bullet$  2. สำรอง รหัสอำเภอตำบล หมู่บ้าน สถานบริการ

![](_page_67_Picture_5.jpeg)